# *illumina*<sup>®</sup>

# **MiniSeq**

Руководство по работе с системой

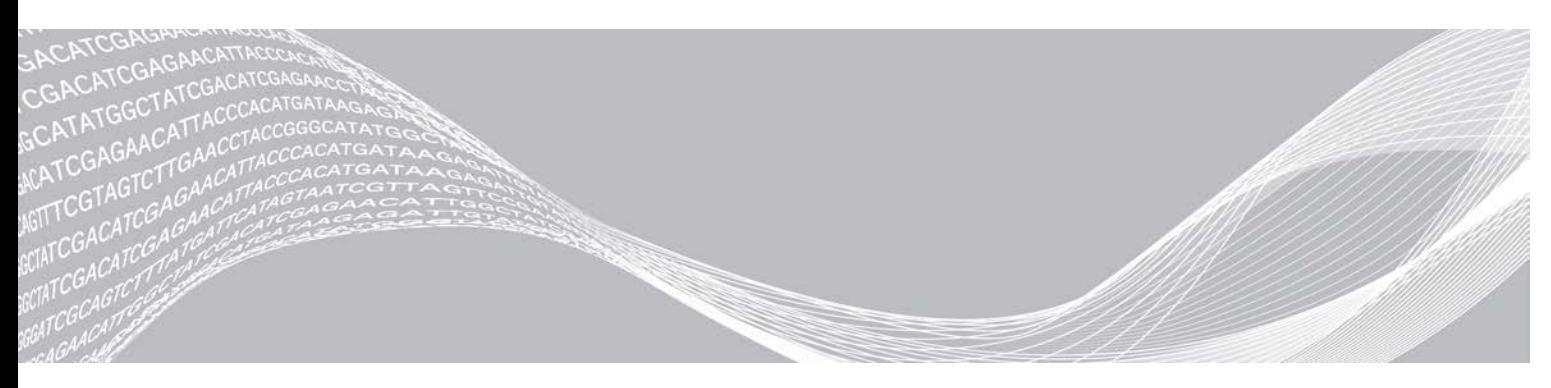

Документ № 1000000002695, версия 03 RUS. Материал № 20014309

Февраль 2020 г.

**Исключительно для использования в научно-исследовательских целях. Не предназначено для использования в диагностических процедурах.**

СОБСТВЕННОСТЬ КОМПАНИИ ILLUMINA Настоящий документ и его содержание являются собственностью компании Illumina, Inc. и ее филиалов (далее — Illumina) и предназначены для использования исключительно в рамках договора с потребителем при эксплуатации изделия (-ий), описанного (-ых) в настоящем документе, и ни для какой иной цели. Настоящий документ и его содержание не подлежат использованию или распространению не по назначению и (или) передаче, раскрытию или воспроизведению каким-либо способом без предварительного письменного согласия компании Illumina. Посредством настоящего документа компания Illumina не передает какую-либо лицензию на патент, товарный знак, авторское право или права, регулируемые общим правом, или аналогичные права какой-либо третьей стороне.

Инструкции, изложенные в настоящем документе, должны строго и точно соблюдаться квалифицированным и прошедшим соответствующее обучение персоналом для обеспечения правильной и безопасной эксплуатации изделия (-ий), описанного (-ых) в настоящем документе. Перед началом эксплуатации изделий убедитесь, что вы полностью прочитали и поняли содержание настоящего документа.

НЕВЫПОЛНЕНИЕ ТРЕБОВАНИЙ ПО ПОЛНОМУ ПРОЧТЕНИЮ И ТОЧНОМУ ВЫПОЛНЕНИЮ ВСЕХ ИНСТРУКЦИЙ, СОДЕРЖАЩИХСЯ В НАСТОЯЩЕМ ДОКУМЕНТЕ, МОЖЕТ ПРИВЕСТИ К ПОВРЕЖДЕНИЮ ИЗДЕЛИЯ (-ИЙ), ТРАВМАМ (ПОЛЬЗОВАТЕЛЯ ИЛИ ИНЫХ ЛИЦ) И ПОВРЕЖДЕНИЮ ИМУЩЕСТВА И ПРИВЕДЕТ К ОТМЕНЕ ЛЮБЫХ ГАРАНТИЙНЫХ ОБЯЗАТЕЛЬСТВ, ПРИМЕНИМЫХ К ИЗДЕЛИЮ (-ЯМ).

КОМПАНИЯ ILLUMINA НЕ НЕСЕТ НИКАКОЙ ОТВЕТСТВЕННОСТИ, ВОЗНИКАЮЩЕЙ ВСЛЕДСТВИЕ НЕНАДЛЕЖАЩЕГО ИСПОЛЬЗОВАНИЯ ИЗДЕЛИЯ (-ИЙ), ОПИСАННОГО (-ЫХ) В НАСТОЯЩЕМ ДОКУМЕНТЕ (ВКЛЮЧАЯ ИХ ЧАСТИ ИЛИ ЧАСТИ ПРОГРАММНОГО ОБЕСПЕЧЕНИЯ).

© Illumina, Inc., 2020 г. Все права защищены.

Все товарные знаки являются собственностью компании Illumina, Inc. или их соответствующих владельцев. Информацию о конкретных товарных знаках см. на веб-сайте по адресу [www.illumina.com/company/legal.html.](http://www.illumina.com/company/legal.html)

# История редакций

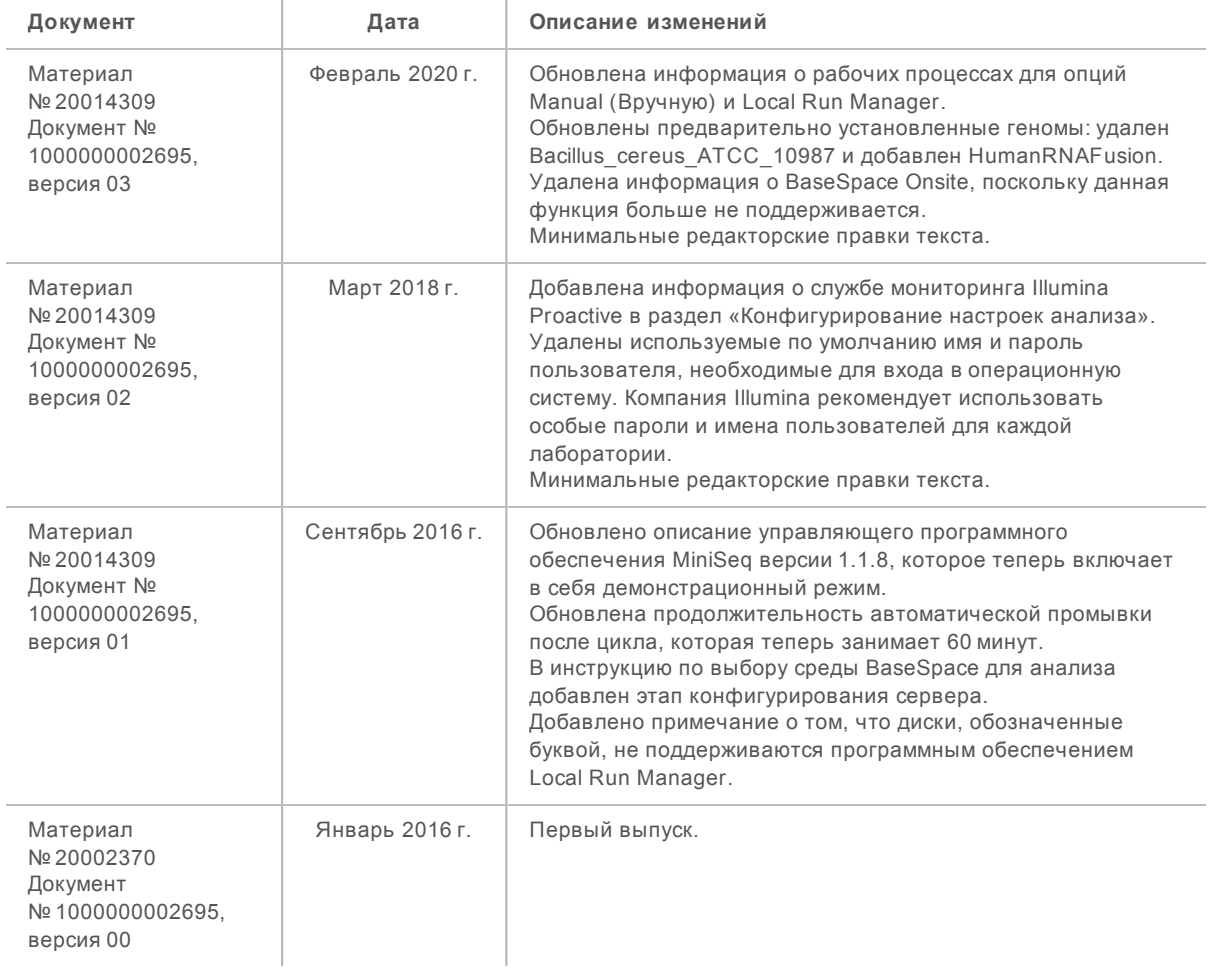

Документ № 1000000002695, версия 03 RUS. Материал № 20014309

# Содержание

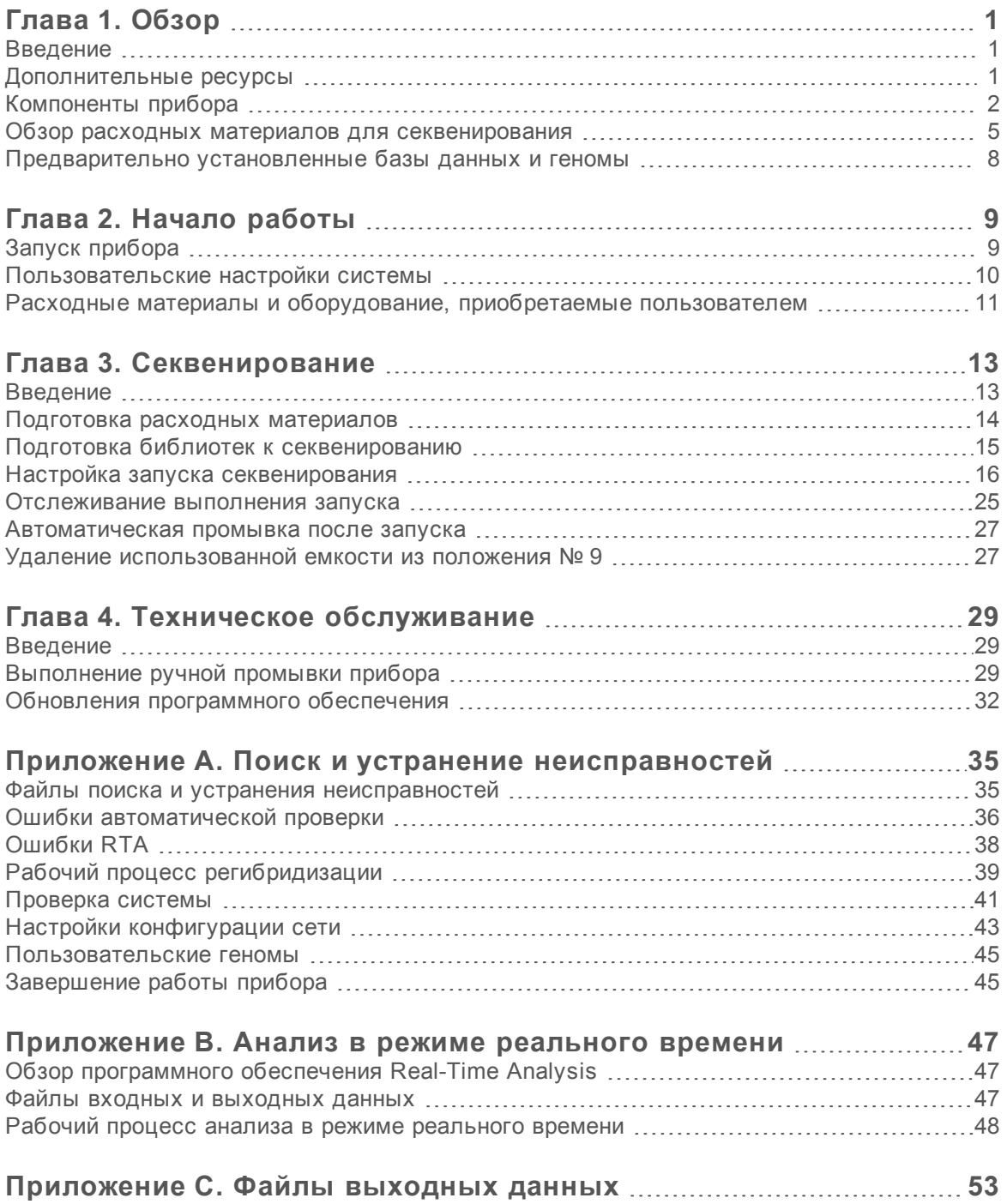

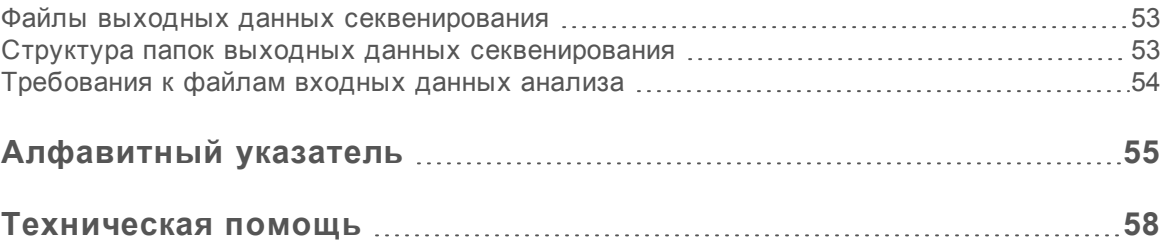

# <span id="page-5-0"></span>Глава 1. Обзор

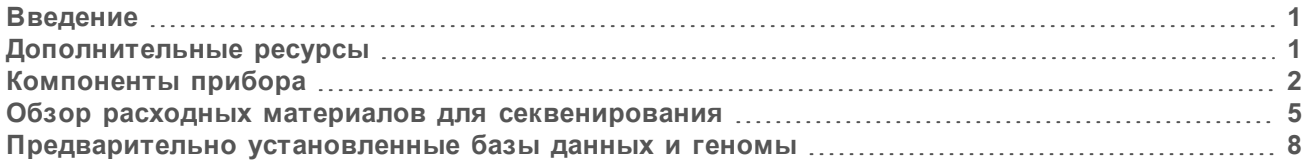

#### <span id="page-5-1"></span>Введение

Система MiniSeq™ компании Illumina® предлагает отвечающую требованиям отраслевых стандартов высококачественную технологию секвенирования Illumina в сочетании с удобной, простой в использовании и экономичной настольной системой.

#### <span id="page-5-3"></span>Характеристики

- <sup>u</sup> **Высококачественное секвенирование**. Система MiniSeq позволяет проводить секвенирование маленьких геномов, ампликонов, участков целевого обогащения и РНК с использованием малых объемов библиотек.
- <sup>u</sup> **Программное обеспечение системы MiniSeq**. Система MiniSeq включает в себя пакет встроенного программного обеспечения, которое управляет операциями на приборе, обработкой изображений и распознаванием оснований. Комплект содержит программное обеспечение анализа данных на приборе и средства передачи данных для анализа другими средствами, например BaseSpace Sequence Hub.
	- <sup>u</sup> **Анализ данных на приборе**. Программное обеспечение Local Run Manager анализирует данные цикла в соответствии с модулем анализа, указанным для цикла. Комплект модулей анализа входит в программное обеспечение.
	- <sup>u</sup> Интеграция с **BaseSpace® Sequence Hub**. Рабочий процесс секвенирования интегрирован в BaseSpace Sequence Hub — среду, созданную компанией Illumina для вычислений в области геномики, анализа и хранения данных, а также совместной работы. Файлы выходных данных передаются в режиме реального времени в BaseSpace или BaseSpace Sequence Hub для анализа.
- <sup>u</sup> **Удобная загрузка расходных материалов**. Механизм с защелкой размещает проточную кювету, загружаемую в прибор. Заранее заполненные картриджи реактивов одноразового применения содержат реактивы, необходимые для выполнения цикла и последующей промывки прибора. Проточная кювета и картриджи реактивов содержат встроенные идентификаторы, позволяющие точно отслеживать расходные материалы.

# <span id="page-5-4"></span><span id="page-5-2"></span>Дополнительные ресурсы

Дополнительные [ресурсы содержатся на страницах](https://support.illumina.com/sequencing/sequencing_instruments/miniseq.html) раздела технической поддержки системы MiniSeq на веб-сайте Illumina. Они включают в себя программное обеспечение, обучающие материалы, список совместимой продукции и сопутствующую документацию. Всегда просматривайте страницы раздела поддержки, чтобы получать самые последние версии информационных ресурсов.

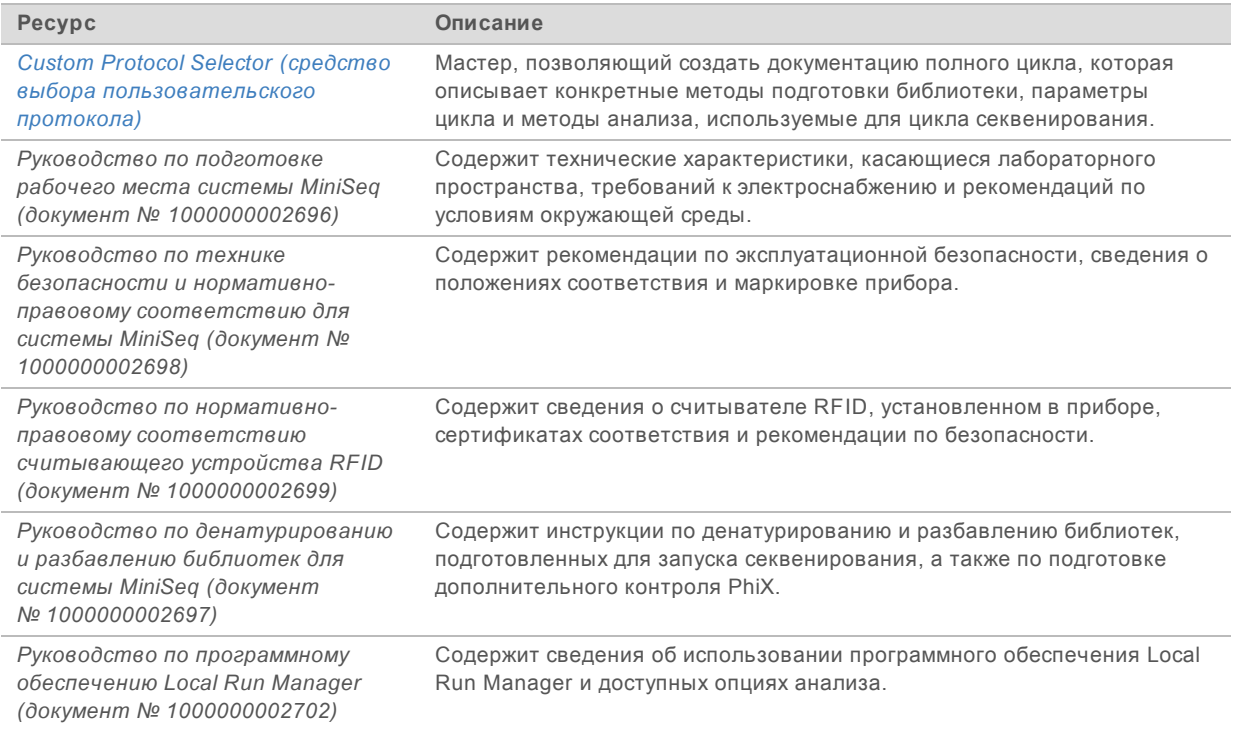

# <span id="page-6-1"></span><span id="page-6-0"></span>Компоненты прибора

Система MiniSeq состоит из монитора с сенсорным экраном, строки состояния, отсека проточной кюветы и отсека реактивов.

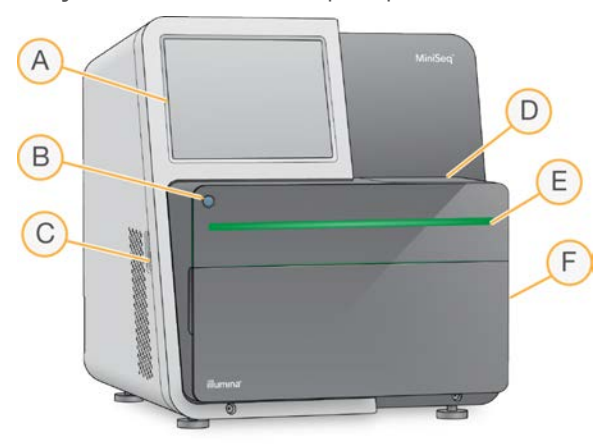

**Рисунок 1.** Компоненты прибора

- A **Монитор с сенсорным экраном** позволяет осуществлять конфигурирование и настройки с помощью интерфейса управляющего программного обеспечения непосредственно на приборе.
- B **Кнопка питания** включает встроенный компьютер прибора и операционную систему.
- C **Разъемы USB** для подключения периферийных компонентов.
- D **Отсек проточной кюветы** место размещения проточной кюветы на протяжении цикла секвенирования.

Документ № 1000000002695, версия 03 RUS. Материал № 20014309

- E **Строка состояния** указывает на следующие состояния прибора: идет обработка (голубой цвет), требуется внимание (оранжевый), готов к секвенированию (зеленый) — или на то, что в течение следующих 24 часов необходимо выполнить промывку (желтый).
- F **Отсек реактивов** место размещения картриджа с реактивами и бутыли использованных реактивов.

# <span id="page-7-0"></span>Отсек проточной кюветы

На площадке проточной кюветы имеется защелка проточной кюветы, которая в закрытом состоянии удерживает проточную кювету. После закрытия защелки штифты рядом с основанием защелки совмещают отверстия проточной кюветы с разъемами струйной автоматики.

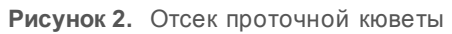

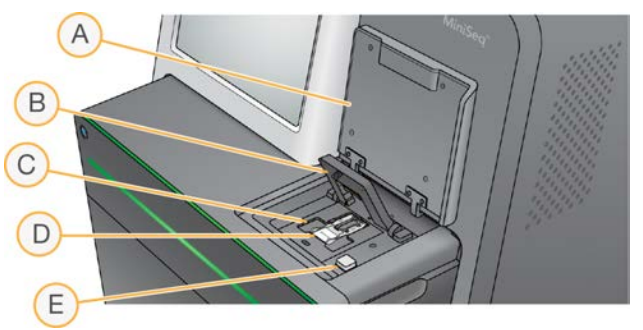

- A Дверца отсека проточной кюветы
- B Защелка проточной кюветы
- C Площадка проточной кюветы
- D Проточная кювета
- E Кнопка открывания защелки проточной кюветы

Нагреватель, расположенный под площадкой проточной кюветы, управляет изменениями температуры, которые требуются для генерации кластеров и секвенирования.

#### **ПРИМЕЧАНИЕ**

Не ставьте предметы на прибор около отсека проточной ячейки.

#### Отсек реактивов

Подготовка к выполнению цикла секвенирования на системе MiniSeq требует наличия доступа к отсеку реактивов для загрузки расходных материалов для цикла и опорожнения бутыли для использованных реактивов.

**Рисунок 3.** Отсек реактивов

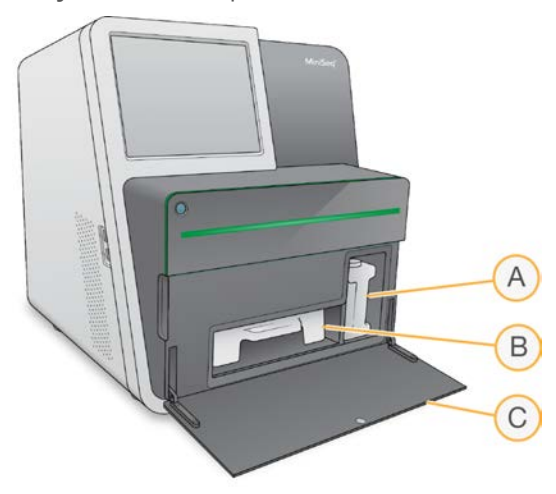

- A **Бутыль для использованных реактивов** снабжена крышкой с резьбой, препятствующей расплескиванию содержимого при работе с ней.
- B **Картридж с реактивами** содержит реактивы в заранее заполненной упаковке одноразового применения.
- C **Дверца отсека реактивов** обеспечивает доступ к отсеку реактивов.

Дверца отсека реактивов открывается наружу от петель, расположенных по нижнему краю прибора. Чтобы открыть дверцу, осторожно потяните ее вперед за боковые края.

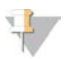

#### **ПРИМЕЧАНИЕ**

Не ставьте предметы на дверцу отсека реактивов. Дверца отсека не предназначена для использования в качестве полки.

#### <span id="page-8-0"></span>Кнопка питания

Кнопка питания на передней стороне прибора включает питание самого прибора и его компьютера. Кнопка питания выполняет следующие действия в зависимости от состояния питания прибора.

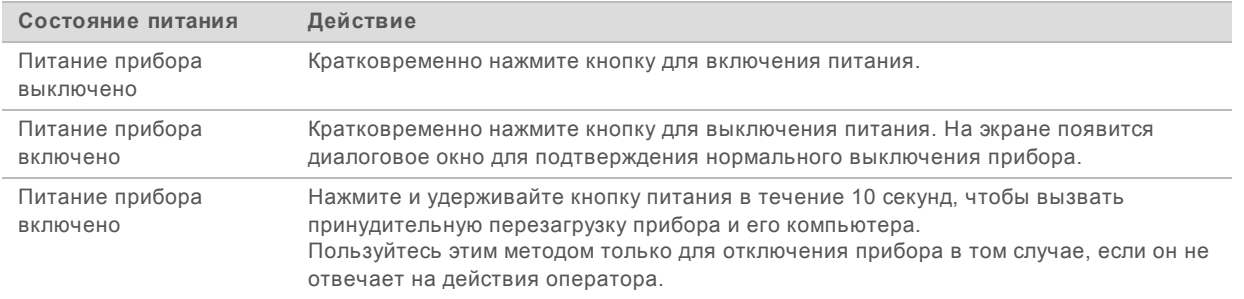

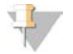

#### **ПРИМЕЧАНИЕ**

При обычных обстоятельствах не отключайте питание прибора.

Выключение прибора во время запуска секвенирования немедленно останавливает запуск. Остановка цикла является необратимой. Расходные материалы для цикла будет нельзя использовать повторно, а полученные данные секвенирования не сохранятся.

# <span id="page-9-1"></span>Системное программное обеспечение

Пакет программного обеспечения прибора включает в себя встроенные приложения, которые выполняют циклы секвенирования и анализ на приборе.

- <sup>u</sup> **Управляющее программное обеспечение MiniSeq** направляет пользователя по этапам настройки цикла секвенирования, управляет операциями прибора и показывает обзор статистики цикла по мере его выполнения.
- **Программное обеспечение Real-Time Analysis (RTA)** выполняет анализ изображений и распознавание нуклеотидных оснований во время цикла. См. раздел *[Обзор программного](#page-51-1) [обеспечения Real-Time Analysis](#page-51-1)* на стр. 47.
- **Local Run Manager**. Перед секвенированием укажите параметры цикла и метод анализа в программном обеспечении Local Run Manager. После секвенирования автоматически начинается анализ данных на приборе. Дополнительную информацию см. в *Руководстве по программному обеспечению Local Run Manager (документ № 1000000002702)*.

#### <span id="page-9-2"></span>Значки состояния

Значок состояния в верхнем правом углу экрана интерфейса управляющего программного обеспечения показывает изменение состояния во время настройки или выполнения цикла.

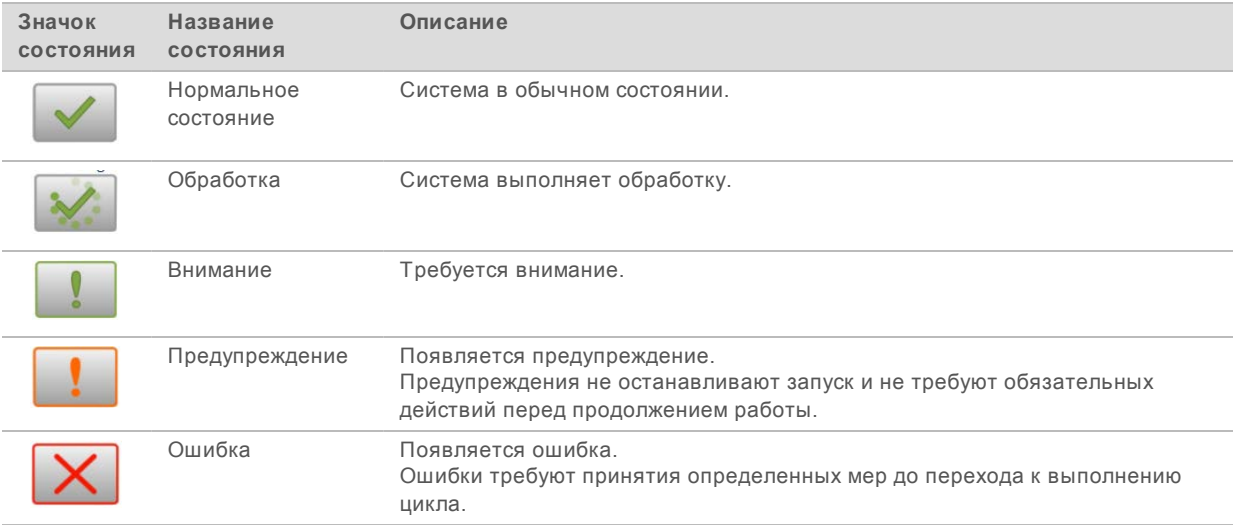

При изменении состояния значок мигает для привлечения внимания. Выберите значок для просмотра описания состояния. Выберите опцию **Acknowledge** (Подтвердить) и подтвердите получение сообщения или выберите опцию **Close** (Закрыть), чтобы закрыть диалоговое окно.

#### <span id="page-9-3"></span><span id="page-9-0"></span>Обзор расходных материалов для секвенирования

Для выполнения цикла секвенирования в системе MiniSeq необходим комплект реактивов однократного использования MiniSeq. В состав каждого комплекта входят проточная кювета и реактивы, необходимые для проведения цикла секвенирования.

Проточная кювета и картридж реактива оснащены системой радиочастотной идентификации (RFID) для точного отслеживания расходных материалов и обеспечения совместимости с указанными параметрами цикла.

# <span id="page-10-1"></span>Проточная кювета

Проточная кювета — это субстрат на основе стекла, на котором происходит генерация кластеров и выполняется реакция секвенирования. Проточная кювета заключена в картридж проточной кюветы.

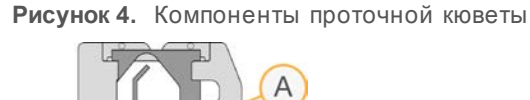

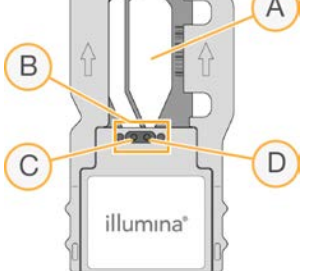

- A Область визуализации
- B Прокладка проточной кюветы
- C Выходной порт
- D Входной порт

Реактивы попадают в проточную кювету через входной порт, проходят по области визуализации с одной дорожкой, а затем покидают проточную кювету через выходной порт.

Проточная кювета поставляется в сухом виде, в пробирке, находящейся внутри упаковки из фольги. До использования храните проточную кювету в запечатанной упаковке из фольги при температуре от 2 до 8 °C. Дополнительную информацию см. в разделе *[Подготовка проточной](#page-18-1) кюветы* [на стр. 14.](#page-18-1)

# <span id="page-10-0"></span>Обзор картриджа с реактивами

Картридж с реактивами представляет собой одноразовый расходный материал, содержащий запаянные фольгой емкости, предварительно заполненные реактивами для кластеризации, секвенирования и промывки.

**Рисунок 5.** Картридж с реактивами

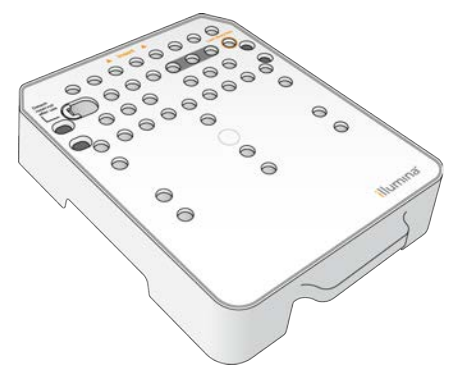

Картридж с реактивами содержит специальную емкость для загрузки подготовленных библиотек. После начала цикла библиотеки автоматически переносятся из картриджа с реактивами в проточную кювету.

Документ № 1000000002695, версия 03 RUS. Материал № 20014309

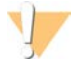

#### **ПРЕДУПРЕЖДЕНИЕ**

Этот комплект реактивов содержит потенциально опасные химикаты. Существует опасность нанесения вреда здоровью при вдыхании, приеме внутрь, попадании на кожу или в глаза. Используйте соответствующие опасности средства индивидуальной защиты, включая защитные очки, перчатки и лабораторный халат. К использованным реактивам нужно относиться как к химическим отходам и утилизировать их в соответствии с действующими региональными, национальными и местными законодательными и нормативными актами. Подробную информацию об окружающей среде, охране здоровья и технике безопасности см. в паспорте безопасности на веб-сайте support.illumina.com/sds.html.

До момента использования храните картридж с реактивами при температуре от -25 до -15 °С. Дополнительную информацию см. в разделе Подготовка картриджа с реактивами на стр. 14.

#### Зарезервированные емкости

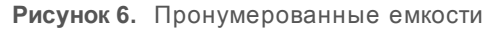

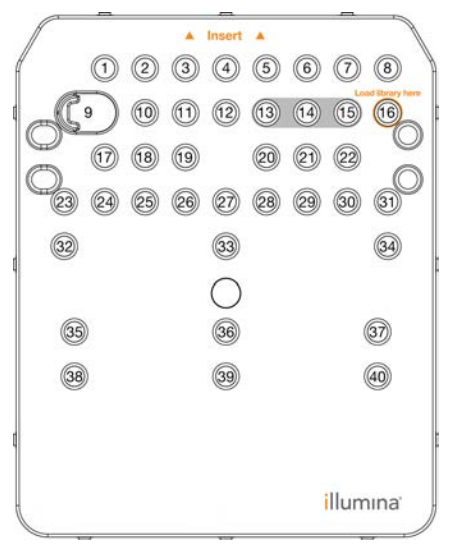

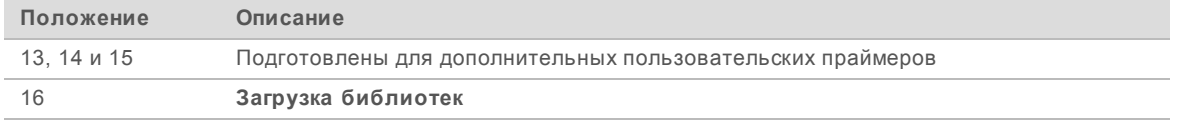

#### Съемная емкость в положении № 9

Предварительно заполненный картридж с реактивами в положении № 9 содержит реактив для денатурирования, в состав которого входит формамид. Для безопасной утилизации неиспользованного реактива после цикла секвенирования эту емкость можно снять. Дополнительную информацию см. в разделе Удаление использованной емкости из положения № 9 на стр. 27.

# <span id="page-12-1"></span><span id="page-12-0"></span>Предварительно установленные базы данных и геномы

Для большинства методов анализа при выполнении выравнивания необходимо использовать эталонные данные. На компьютер прибора предварительно установлено несколько эталонных баз данных и геномов.

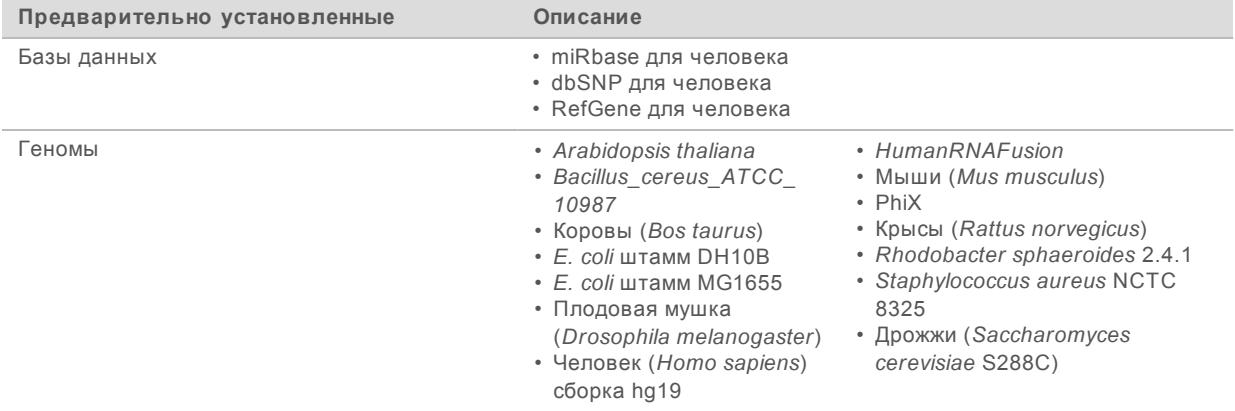

# <span id="page-13-0"></span>Глава 2. Начало работы

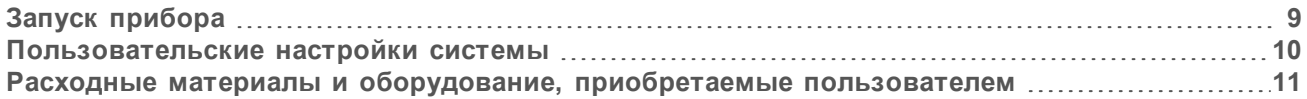

# <span id="page-13-1"></span>Запуск прибора

Убедитесь, что прибор установлен и инициализирован правильно и что процесс настройки прибора завершен. Запуск прибора до его готовности к работе может стать причиной повреждения системы.

<span id="page-13-2"></span>1 Переведите сетевой выключатель в положение **I** (вкл.).

**Рисунок 7.** Переключатель питания расположен на задней панели прибора

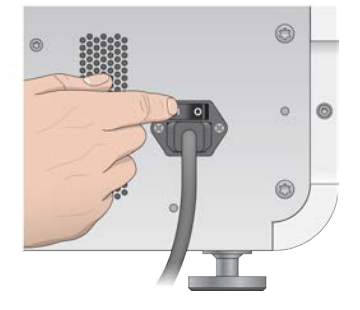

2 Нажмите кнопку питания над отсеком реактивов. Кнопка питания включает встроенный компьютер прибора и операционную систему.

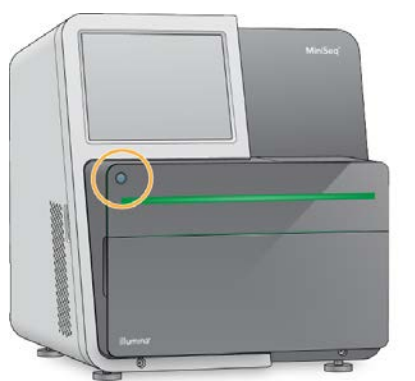

**Рисунок 8.** Кнопка питания расположена на передней панели прибора

- 3 Дождитесь окончания загрузки операционной системы. После инициализации откроется главная страница Windows. Нажмите любую кнопку, чтобы открыть окно входа в систему Windows.
- 4 Войдите в нужную учетную запись Windows. При необходимости свяжитесь с системным администратором, чтобы узнать имя пользователя и пароль для входа в систему.
- 5 Если выбрана общая учетная запись пользователя, управляющее программное обеспечение MiniSeq запускается и инициализирует систему автоматически. Если выбрана учетная запись администратора, управляющее программное обеспечение MiniSeq необходимо запустить двойным нажатием на значок системы MiniSeq на рабочем столе.

Документ № 1000000002695, версия 03 RUS. Материал № 20014309

# <span id="page-14-0"></span>Пользовательские настройки системы

Управляющее программное обеспечение содержит определяемые пользователем настройки для идентификации прибора и выбора следующих предпочтений в организации рабочего процесса.

- Использование экранной клавиатуры на этапах настройки цикла.
- Слив расходных материалов после окончания цикла.
- **Включение звуковых оповещений.**
- Отправка данных о работе прибора в компанию Illumina.
- **Пропуск подтверждения проверки перед циклом для автоматического запуска цикла.**
- <sup>u</sup> Автоматическая проверка обновления программного обеспечения (в BaseSpace Sequence Hub).
- Подключение пользовательских наборов параметров.

#### Пользовательская настройка идентификации прибора

- 1 На экране Manage Instrument (Управление прибором) выберите **System Customization** (Пользовательская настройка системы).
- 2 Чтобы назначить прибору характерное изображение, нажмите **Browse** (Обзор) и перейдите к желаемому изображению.
- 3 В поле Nick Name (Пользовательское название) введите желаемое название для прибора.
- 4 Выберите **Save** (Сохранить), чтобы сохранить настройки и перейти к следующему экрану. Изображение и название будут отображаться в левом верхнем углу каждого экрана.

#### <span id="page-14-2"></span>Настройка функции автоматического слива

- 1 На экране Manage Instrument (Управление прибором) выберите **System Customization** (Пользовательская настройка системы).
- 2 Установите флажок **Purge consumables at end of run** (Слить расходные материалы по окончании цикла).

При включении этой настройки после каждого цикла неиспользованные реактивы из картриджа реактива будут автоматически сливаться в бутыль для использованных реактивов. Если эта настройка выключена, неиспользованные реактивы будут оставаться в картридже реактивов.

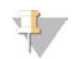

#### **ПРИМЕЧАНИЕ**

Выполнение слива расходных материалов автоматически увеличивает продолжительность рабочего процесса. Например, слив реактивов после 300-циклового секвенирования (2 × 151) занимает около 50 минут.

3 Выберите **Save** (Сохранить), чтобы сохранить настройки и выйти из экрана.

#### <span id="page-14-1"></span>Настройка функции автоматического запуска

- 1 На экране Manage Instrument (Управление прибором) выберите **System Customization** (Пользовательская настройка системы).
- 2 Установите флажок **Skip pre-run check confirmation** (Пропустить подтверждение проверки перед циклом).

Эта настройка позволяет автоматически запускать цикл секвенирования после успешного завершения автоматической проверки. Если эта настройка выключена, после проверки перед циклом запустите цикл вручную.

3 Выберите **Save** (Сохранить).

# Настройка автоматической проверки обновлений программного

#### <span id="page-15-1"></span>обеспечения

- 1 На экране Manage Instrument (Управление прибором) выберите **System Customization** (Пользовательская настройка системы).
- 2 Установите флажок **Automatically check for software updates** (Автоматически проверять обновления программного обеспечения). Необходимо наличие интернет-соединения.
- 3 Выберите **Save** (Сохранить), чтобы сохранить настройки и выйти из экрана.

#### Настройка функции экранной клавиатуры

- 1 На экране Manage Instrument (Управление прибором) выберите **System Customization** (Пользовательская настройка системы).
- 2 Установите флажок **Use on-screen keyboard** (Использовать экранную клавиатуру). Эта настройка включает возможность использования экранной клавиатуры на этапах настройки цикла.
- 3 Выберите **Save** (Сохранить).

#### Включение звуковых оповещений

- 1 На экране Manage Instrument (Управление прибором) выберите **System Customization** (Пользовательская настройка системы).
- 2 Установите отметку для **Play audio** (Воспроизводить звук), чтобы включить звуковую индикацию для следующих событий:
	- инициализация прибора:
	- начало запуска:
	- возникновение ошибок;
	- **необходимость вмешательства пользователя;**
	- окончание запуска.
- 3 Выберите **Save** (Сохранить).

### Отправка данных о работе прибора в компанию Illumina

Функция отправки данных о работе прибора в компанию Illumina включена по умолчанию. Данная функция позволяет отправить данные о работе незапущенного прибора на сервер BaseSpace Sequence Hub.

#### <span id="page-15-0"></span>Расходные материалы и оборудование, приобретаемые пользователем

Для секвенирования и технического обслуживания используются следующие расходные материалы и оборудование.

Документ № 1000000002695, версия 03 RUS. Материал № 20014309

#### Расходные материалы для секвенирования

<span id="page-16-1"></span>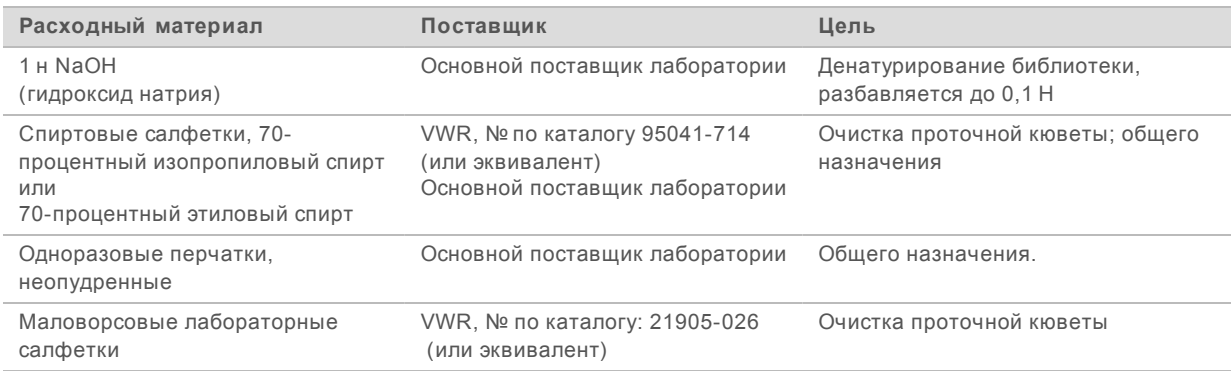

# Расходные материалы для технического обслуживания, поиска и устранения неисправностей

<span id="page-16-2"></span>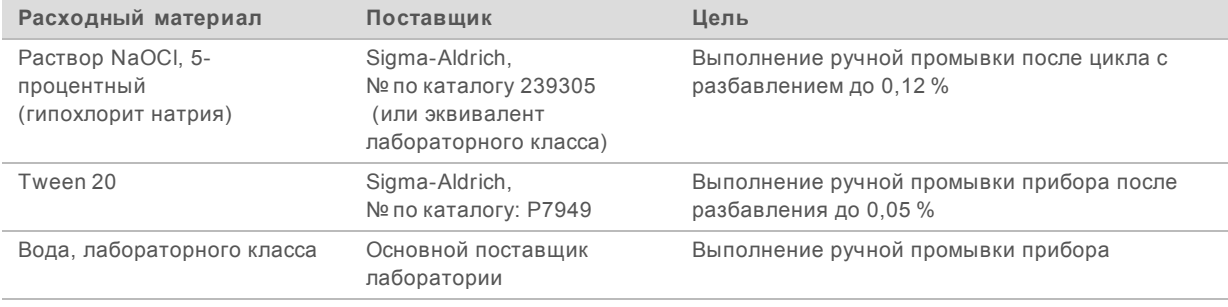

### <span id="page-16-0"></span>Указания в отношении воды лабораторного класса

При работе с прибором используйте только воду лабораторного класса или деионизированную воду. Запрещается использовать водопроводную воду. Разрешается использовать только воду следующих классов (или эквивалентного качества):

- **деионизированная вода;**
- $\triangleright$  очищенная вода Illumina PW1;
- **вода сопротивлением 18 МОм (мегаом);**
- $\blacktriangleright$  вода Milli-Q;
- вода Super-Q;
- **вода для молекулярно-биологических задач.**

# Оборудование

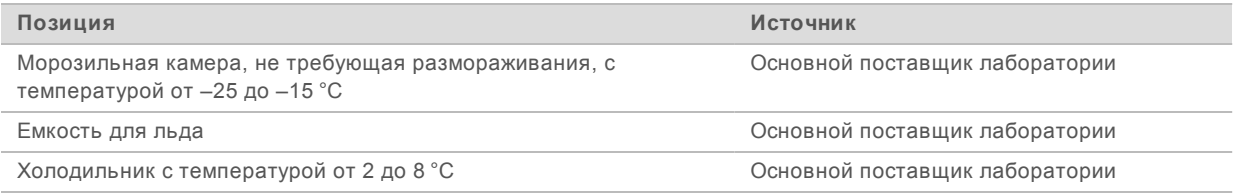

Документ № 1000000002695, версия 03 RUS. Материал № 20014309

# <span id="page-17-0"></span>Глава 3. Секвенирование

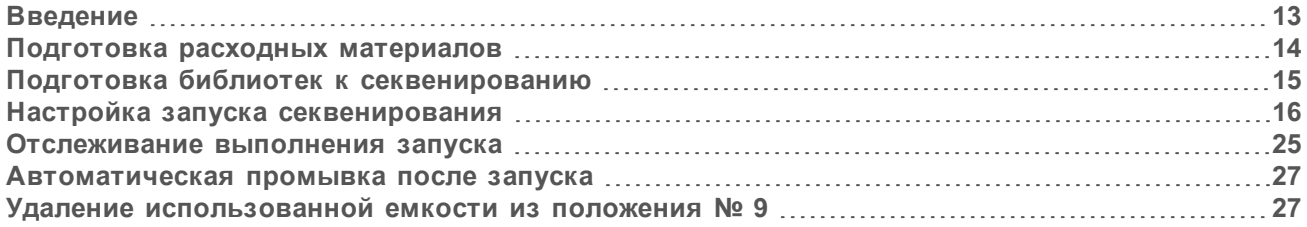

# <span id="page-17-3"></span><span id="page-17-1"></span>Введение

Чтобы выполнить цикл секвенирования на системе MiniSeq, подготовьте расходные материалы для цикла и следуйте инструкциям программного обеспечения для настройки цикла секвенирования.

# Обзор рабочего процесса

#### Генерация кластеров

Во время генерации кластеров отдельные молекулы ДНК связываются с поверхностью проточной кюветы, затем происходит амплификация для формирования кластеров.

#### Секвенирование

Кластеры визуализируются с использованием химических реакций для двухканального секвенирования и комбинации фильтров, специфичной для каждого прерывающего цепь нуклеотида с флуоресцентной меткой. После завершения визуализации плитки проточной кюветы выполняется визуализация следующей плитки. Процесс повторяется для каждого цикла в запуске секвенирования. После анализа изображений программное обеспечение выполняет распознавание оснований, фильтрацию и оценку качества.

#### Анализ

По мере выполнения цикла секвенирования управляющее программное обеспечение автоматически переносит файлы распознавания оснований (BCL) в указанное место для выходных данных для проведения анализа данных. В зависимости от использованного приложения и выбранной конфигурации анализа в системе доступны несколько методов анализа.

#### <span id="page-17-2"></span>Продолжительность запуска секвенирования

Общая продолжительность запуска секвенирования зависит от количества выполняемых в нем циклов. Максимальная длина цикла составляет 150 циклов с парными концевыми фрагментами и с двумя считываниями индекса (максимум) по десять циклов в каждом.

Информация об ожидаемой продолжительности циклов и другие характеристики системы приведены на [странице технических характеристик системы MiniSeq](http://www.illumina.com/systems/miniseq/specifications.ilmn) на веб-сайте компании Illumina.

# <span id="page-18-5"></span>Количество циклов в считывании

Количество циклов, выполненных в одном считывании (вложенных циклов) во время цикла секвенирования, превышает количество проанализированных циклов на 1. Например, при выполнении секвенирования 150 циклов с парными концевыми фрагментами настройте секвенирование для выполнения 151 цикла на считывание (2 × 151) для получения общего количества 302 цикла. В конце цикла секвенирования будет проанализировано 2 × 150 циклов. Дополнительный цикл в каждом считывании используется для расчетов фазирования и предварительного фазирования.

### <span id="page-18-2"></span><span id="page-18-0"></span>Подготовка расходных материалов

#### <span id="page-18-3"></span>Подготовка картриджа с реактивами

- 1 Извлеките картридж из морозильной камеры с температурой от –25 до –15 °С.
- 2 Разморозьте реактивы на водяной бане, соблюдая следующие условия. Не погружайте картридж в воду. После оттаивания перед продолжением работы просушите его основание.

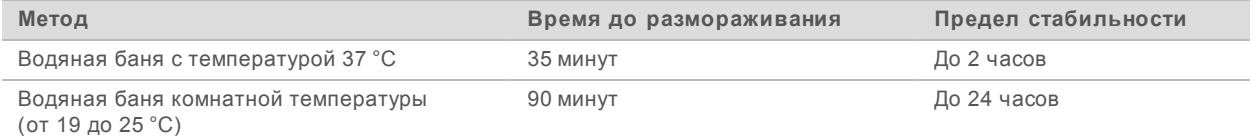

Если в одной водяной бане размораживается несколько картриджей, увеличьте время оттаивания.

Кроме того, разморозка реактивов может производиться следующим образом.

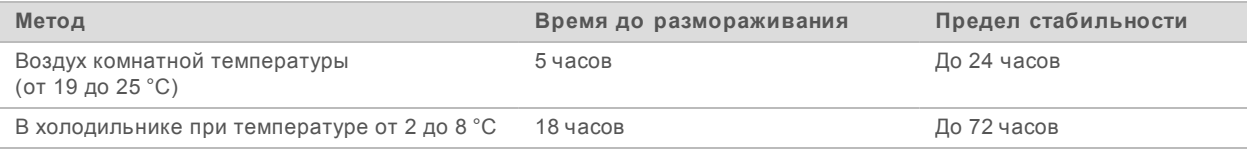

- 3 Переверните картридж 5 раз для перемешивания реактивов.
- 4 Осмотрите большие емкости с нижней стороны картриджа, чтобы убедиться в оттаивании реактивов и отсутствии кристаллов льда в емкостях.
- <span id="page-18-1"></span>5 Осторожно постучите картриджем по поверхности стола, чтобы уменьшить количество пузырьков воздуха.

### <span id="page-18-4"></span>Подготовка проточной кюветы

- 1 Извлеките упаковку с новой проточной кюветой из места хранения с температурой от 2 до 8 °C.
- 2 Оставьте нераспечатанную упаковку проточной кюветы при комнатной температуре на 30 минут.

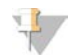

#### **ПРИМЕЧАНИЕ**

Избегайте повторного охлаждения и нагревания проточной кюветы.

- 3 Извлеките контейнер проточной кюветы из упаковки из фольги.
- 4 Наденьте новую пару неопудренных перчаток.

Документ № 1000000002695, версия 03 RUS. Материал № 20014309

5 Возьмите проточную кювету за пластмассовый картридж и извлеките ее из контейнера.

#### **Рисунок 9.** Извлечение проточной кюветы

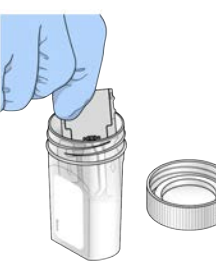

- 6 Очистите стеклянную поверхность проточной кюветы безворсовой спиртовой салфеткой.
- 7 Вытрите насухо безворсовой салфеткой для очистки оптических стекол. Соблюдайте осторожность при работе около черной прокладки проточной кюветы.
- <span id="page-19-0"></span>8 Осмотрите порты проточной кюветы для выявления закупорок. Убедитесь, что прокладка установлена надежно и правильно.

### Подготовка библиотек к секвенированию

# Денатурация и разбавление библиотек

Перед загрузкой библиотек в картридж реактива выполните денатурацию и разбавление библиотек и добавьте дополнительный контроль PhiX. Для получения более подробной информации см. *Руководство по денатурированию и разбавлению библиотек для системы MiniSeq (документ № 1000000002697)*.

Объем загрузки системы MiniSeq System составляет 500 мкл с концентрацией при загрузке 1,8 пМ. Однако концентрация при загрузке может колебаться в зависимости от методик подготовки библиотеки и количественного определения.

#### Загрузка библиотек на картридж с реактивами

- 1 Протрите безворсовой салфеткой крышку из фольги, закрывающую емкость **№ 16** с маркировкой **Load library here** (Место загрузки библиотеки).
- 2 Проколите крышку чистым наконечником пипетки на 1 мл.
- 3 Добавьте 500 мкл подготовленных библиотек с концентрацией 1,8 пМ в емкость **№ 16**. Не касайтесь крышки из фольги во время распределения библиотек.

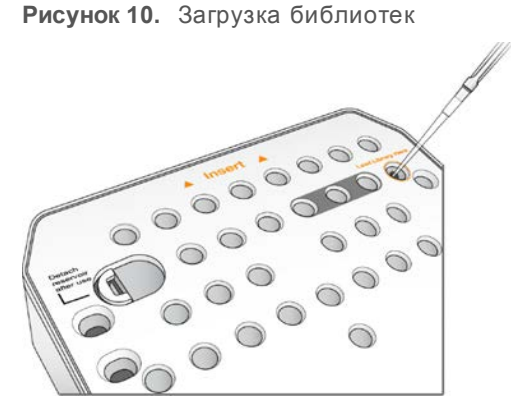

#### <span id="page-20-1"></span><span id="page-20-0"></span>Настройка запуска секвенирования

Этапы настройки цикла различаются в зависимости от конфигурации системы.

- <sup>u</sup> **Автономная конфигурация** система предложит пользователям задать параметры цикла на экране Run Setup (Настройка цикла) управляющего программного обеспечения.
- <sup>u</sup> **Конфигурация Local Run Manager** выберите из списка циклов, предварительно заданных в программном обеспечении Local Run Manager. Если в настройках системы активировано управление пользователем, понадобятся учетные данные. По умолчанию управление пользователем отключено.

#### Настройка цикла (ручная конфигурация)

- 1 На главной странице экрана выберите опцию **Sequence** (Секвенирование). Команда Sequence (Секвенирование) приводит к выпуску расходных материалов предыдущего цикла и открывает серию экранов настройки цикла.
- 2 На экране Run Mode (Режим цикла) нажмите **Manual** (Вручную).
- 3 **Дополнительно.** Нажмите **Use BaseSpace Sequence Hub** (Использовать BaseSpace Sequence Hub). Выберите опцию run monitoring and storage (мониторинга цикла и сохранение) или run monitoring only (только мониторинг цикла). Если настройка включена, необходимо наличие интернет-соединения и учетная запись пользователя BaseSpace Sequence Hub.

#### <span id="page-20-2"></span>Ввод параметров цикла

- 1 Введите предпочтительное название цикла.
- 2 **[Дополнительно.]** Введите предпочтительный идентификатор библиотеки.
- 3 Выберите тип считывания: **Single read** (Одиночные считывания) или **Paired end** (Парные считывания).
- 4 Введите число циклов для каждого считывания в запуске секвенирования.
	- $\triangleright$  **Read 1** (Считывание 1) введите значение до 151 цикла.
	- **► Index 1** (Индексирование 1) введите до 8 циклов для праймера Index 1 (i7).
	- $\triangleright$  **Index 2** (Индексирование 2) введите до 8 циклов для праймера Index 2 (i5).
	- **► Read 2** (Считывание 2) введите значение до 151 цикла. Обычно здесь устанавливается такое же число циклов, какое выбрано для считывания 1.

Документ № 1000000002695, версия 03 RUS. Материал № 20014309

Управляющее программное обеспечение подтверждает количество указанных циклов с применением следующих критериев.

- Общее количество циклов не превосходит максимальное разрешенное количество циклов, определяемое загруженным картриджем реактивов.
- Количество циклов считывания 1 больше 6 (такое количество необходимо для создания be a шаблонов).
- Число циклов считывания индекса не превышает число циклов считывания 1 и считывания 2.

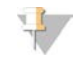

#### **ПРИМЕЧАНИЕ**

Убедитесь, что указано необходимое количество циклов считывания индекса для секвенируемых библиотек. Для получения более подробной информации см. документацию по подготовке библиотеки.

- 5 [Дополнительно.] Если используются пользовательские праймеры, поставьте отметки для используемых праймеров.
	- **Read 1** (Считывание 1) пользовательский праймер для считывания 1. b.
	- Index 1 (Индекс 1) пользовательский праймер для индекса 1.
	- Index 2 (Индекс 2) пользовательский праймер для индекса 2.
	- **Read 2** (Считывание 2) пользовательский праймер для считывания 2.
- Пополнительно.] Измените настройки для текущего цикла.  $\epsilon$ 
	- Purge consumables for this run (Сливать расходные материалы в данном запуске) изменение настройки для включения автоматического слива расходных материалов после текущего запуска.
	- $\triangleright$  Output folder (Папка выходных данных) изменение местоположения сохранения выходных данных для текущего цикла. Выберите Browse (Обзор), чтобы указать место расположения папки.
- Нажмите Next (Далее).  $\overline{7}$

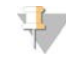

#### **ПРИМЕЧАНИЕ**

Не открывайте дверцу отсека с реактивами или дверцу отсека проточной кюветы во время автоматической проверки или во время цикла секвенирования.

#### Загрузка проточной кюветы

- 1 Откройте дверцу отсека проточной кюветы.
- $\overline{2}$ Нажмите кнопку высвобождения, расположенную справа от защелки проточной кюветы.

Рисунок 11. Открывание защелки проточной кюветы

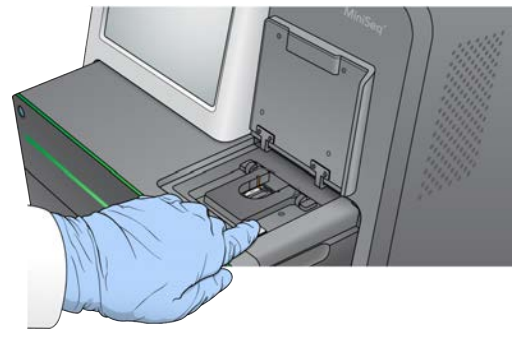

3 При наличии извлеките проточную кювету, использованную в предыдущем цикле.

Документ № 1000000002695, версия 03 RUS. Материал № 20014309

- 4 Убедитесь, что площадка проточной кюветы не загрязнена. При наличии загрязнений очистите площадку проточной кюветы спиртовой салфеткой.
- 5 Поместите проточную кювету на площадку проточной кюветы над выравнивающими штифтами.

**Рисунок 12.** Установка проточной кюветы на площадку

6 Закройте защелку проточной кюветы, чтобы зафиксировать ее.

**Рисунок 13.** Закрывание защелки проточной кюветы

7 Закройте дверцу отсека проточной кюветы.

#### Загрузка картриджа с реактивами

- <span id="page-22-0"></span>1 Откройте дверцу отсека с реактивами.
- 2 Извлеките использованный картридж с реактивами.

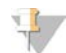

#### **ПРИМЕЧАНИЕ**

В положении № 9 емкость можно снять для безопасной утилизации неиспользованного реактива, содержащего формамид. См. раздел *[Удаление использованной емкости из](#page-31-1) [положения № 9](#page-31-1)* на стр. 27.

3 Вставьте картридж с реактивами в отсек реактивов до упора.

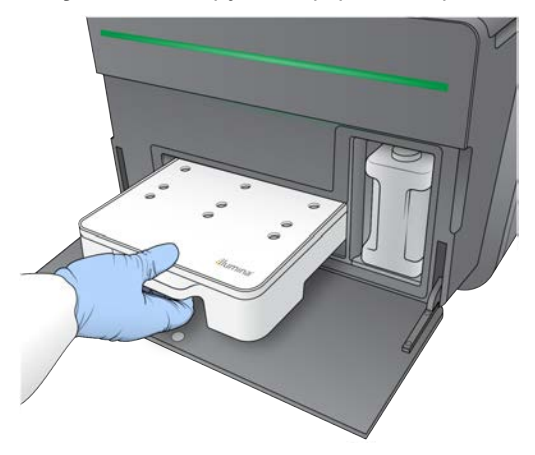

**Рисунок 14.** Загрузка картриджа с реактивами

#### Опорожнение бутыли с использованными реактивами

<span id="page-23-0"></span>1 Извлеките бутыль с использованными реактивами из отсека.

**Рисунок 15.** Извлечение бутыли с использованными реактивами

2 Для предотвращения расплескивания при переносе бутыли с использованными реактивами закройте горлышко бутыли крышкой с резьбой.

**Рисунок 16.** Закрытие бутыли с использованными реактивами крышкой

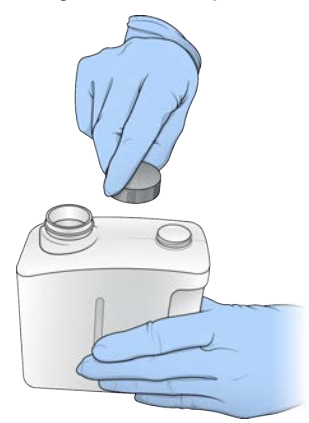

3 Утилизируйте содержимое в соответствии с применимыми стандартами.

Документ № 1000000002695, версия 03 RUS. Материал № 20014309

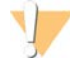

#### **ПРЕДУПРЕЖДЕНИЕ**

Этот комплект реактивов содержит потенциально опасные химикаты. Существует опасность нанесения вреда здоровью при вдыхании, приеме внутрь, попадании на кожу или в глаза. Используйте соответствующие опасности средства индивидуальной защиты, включая защитные очки, перчатки и лабораторный халат. К использованным реактивам нужно относиться как к химическим отходам и утилизировать их в соответствии с действующими региональными, национальными и местными законодательными и нормативными актами. Подробную информацию об окружающей среде, охране здоровья и технике безопасности см. в паспорте безопасности на веб-сайте support.illumina.com/sds.html.

- 4 Сняв крышку с резьбой, вставьте пустую бутыль для использованных реактивов в отсек до упора.
- 5 Закройте дверцу отсека и выберите Next (Далее).

#### Подтверждение параметров цикла

1 Подтвердите параметры цикла.

Управляющее программное обеспечение подтверждает количество указанных циклов с применением следующих критериев.

- Общее количество циклов не превосходит максимальное разрешенное количество циклов, определяемое загруженным картриджем реактивов.
- ► Количество циклов считывания 1 больше 6 (такое количество необходимо для создания шаблонов).
- Число циклов считывания индекса не превышает число циклов считывания 1 и считывания 2.

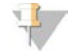

#### **ПРИМЕЧАНИЕ**

Убедитесь, что указано необходимое количество циклов считывания индекса для секвенируемых библиотек. Для получения более подробной информации см. документацию по подготовке библиотеки.

#### $\overline{2}$ [Дополнительно.] Нажмите Edit (Редактировать) для изменения параметров цикла. По окончании нажмите Save (Сохранить).

- Run parameters (Параметры цикла) изменение типа считывания или количества циклов на считывание.
- Custom primers (Пользовательские праймеры) изменение настроек пользовательских праймеров.
- Нажмите Next (Далее). 3

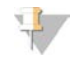

#### **ПРИМЕЧАНИЕ**

Не открывайте дверцу отсека с реактивами или дверцу отсека проточной кюветы во время автоматической проверки или во время цикла секвенирования.

#### <span id="page-24-0"></span>Обзор проверки перед циклом

- $\mathbf{1}$ Просмотрите результаты автоматической проверки.
	- Чтобы остановить выполняемую проверку, выберите Cancel (Отмена).

- **► Перед продолжением работы следует выполнить необходимые действия для любого** элемента, не прошедшего проверку. См. раздел *[Ошибки автоматической проверки](#page-40-0)* на [стр. 36.](#page-40-0)
- **▶ Для возобновления проверки нажмите Retry (Повторить). Проверка возобновляется с** момента первой незавершенной или невыполненной проверки.
- 2 Для запуска цикла выберите нужный из следующих вариантов.
	- Если система не настроена на автоматический запуск после успешной проверки, выберите **Start** (Запуск).
	- Если система настроена на автоматический запуск после успешной проверки, цикл секвенирования начнется автоматически. Присутствие оператора при этом не обязательно. Однако если во время проверки будут обнаружены какие-либо ошибки, цикл не начнется автоматически.

# Настройка цикла (Конфигурация Local Run Manager)

- 1 На главной странице экрана выберите опцию **Sequence** (Секвенирование). Команда Sequence (Секвенирование) приводит к выпуску расходных материалов предыдущего цикла и открывает серию экранов настройки цикла.
- 2 На экране Run Setup (Настройка цикла) нажмите **Local Run Manager**.
- 3 **Дополнительно.** Нажмите **Use BaseSpace Sequence Hub** (Использовать BaseSpace Sequence Hub). Выберите опцию run monitoring and storage (мониторинга цикла и сохранение) или run monitoring only (только мониторинг цикла). Если настройка включена, необходимо наличие интернет-соединения и использование имени пользователя BaseSpace.

# Войдите в Local Run Manager

- 1 Введите имя пользователя и пароль. Учетные данные для входа не запрашиваются, если управление пользователями Local Run Manager отключено.
- 2 Нажмите **Next** (Далее).

#### Выбор доступного цикла

- 1 Выберите название запуска секвенирования из списка доступных запусков. Используйте стрелки «вверх» и «вниз» для прокрутки списка или введите название запуска в поле Search (Искать).
- 2 Нажмите **Next** (Далее).

### Загрузка проточной кюветы

- 1 Откройте дверцу отсека проточной кюветы.
- 2 Нажмите кнопку высвобождения, расположенную справа от защелки проточной кюветы.

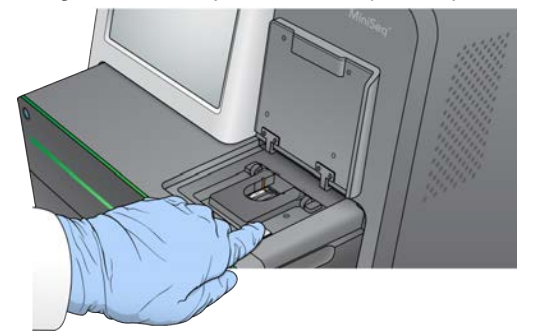

**Рисунок 17.** Открывание защелки проточной кюветы

- 3 При наличии извлеките проточную кювету, использованную в предыдущем цикле.
- 4 Убедитесь, что площадка проточной кюветы не загрязнена. При наличии загрязнений очистите площадку проточной кюветы спиртовой салфеткой.
- 5 Поместите проточную кювету на площадку проточной кюветы над выравнивающими штифтами.

**Рисунок 18.** Установка проточной кюветы на площадку

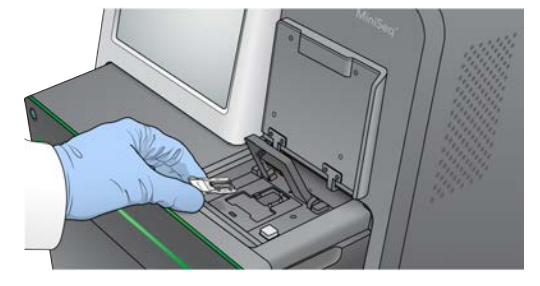

6 Закройте защелку проточной кюветы, чтобы зафиксировать ее.

**Рисунок 19.** Закрывание защелки проточной кюветы

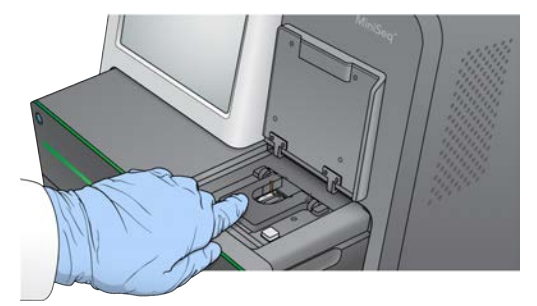

7 Закройте дверцу отсека проточной кюветы.

### Загрузка картриджа с реактивами

- <span id="page-26-0"></span>1 Откройте дверцу отсека с реактивами.
- 2 Извлеките использованный картридж с реактивами.

Документ № 1000000002695, версия 03 RUS. Материал № 20014309

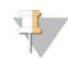

#### **ПРИМЕЧАНИЕ**

В положении № 9 емкость можно снять для безопасной утилизации неиспользованного реактива, содержащего формамид. См. раздел *[Удаление использованной емкости из](#page-31-1) [положения № 9](#page-31-1)* на стр. 27.

3 Вставьте картридж с реактивами в отсек реактивов до упора.

**Рисунок 20.** Загрузка картриджа с реактивами

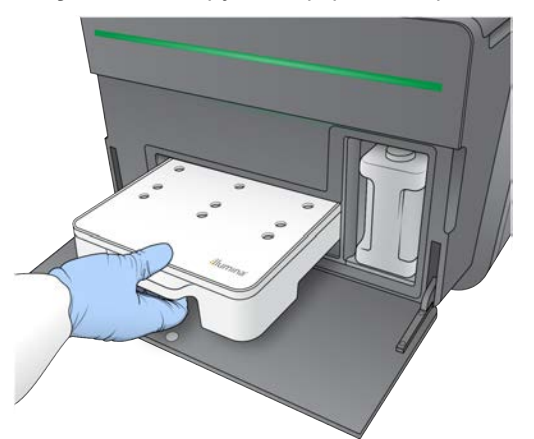

4 Из выпадающего списка Recipe (Набор параметров) выберите набор параметров. В списке перечисляются только совместимые наборы параметров.

#### Опорожнение бутыли с использованными реактивами

<span id="page-27-0"></span>1 Извлеките бутыль с использованными реактивами из отсека.

**Рисунок 21.** Извлечение бутыли с использованными реактивами

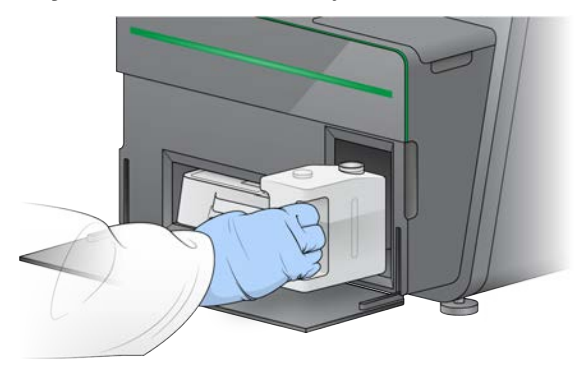

2 Для предотвращения расплескивания при переносе бутыли с использованными реактивами закройте горлышко бутыли крышкой с резьбой.

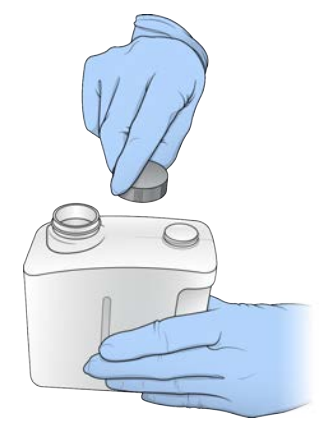

Рисунок 22. Закрытие бутыли с использованными реактивами крышкой

Утилизируйте содержимое в соответствии с применимыми стандартами. 3

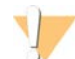

#### **ПРЕДУПРЕЖДЕНИЕ**

Этот комплект реактивов содержит потенциально опасные химикаты. Существует опасность нанесения вреда здоровью при вдыхании, приеме внутрь, попадании на кожу или в глаза. Используйте соответствующие опасности средства индивидуальной защиты, включая защитные очки, перчатки и лабораторный халат. К использованным реактивам нужно относиться как к химическим отходам и утилизировать их в соответствии с действующими региональными, национальными и местными законодательными и нормативными актами. Подробную информацию об окружающей среде, охране здоровья и технике безопасности см. в паспорте безопасности на веб-сайте support.illumina.com/sds.html.

- Сняв крышку с резьбой, вставьте пустую бутыль для использованных реактивов в отсек до 4 упора.
- Закройте дверцу отсека и выберите Next (Далее). 5

#### Подтверждение параметров цикла

- 1 Подтвердите параметры цикла. Управляющее программное обеспечение подтверждает количество указанных циклов с применением следующих критериев.
	- Общее количество циклов не превосходит максимальное разрешенное количество циклов, определяемое загруженным картриджем реактивов.
	- ▶ Количество циклов считывания 1 больше 6 (такое количество необходимо для создания шаблонов).
	- Число циклов считывания индекса не превышает число циклов считывания 1 и считывания 2.

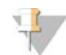

#### **ПРИМЕЧАНИЕ**

Убедитесь, что указано необходимое количество циклов считывания индекса для секвенируемых библиотек. Для получения более подробной информации см. документацию по подготовке библиотеки.

 $\mathfrak{D}$ [Дополнительно.] Нажмите Edit (Редактировать) для изменения параметров цикла. По окончании нажмите Save (Сохранить).

Документ № 1000000002695, версия 03 RUS. Материал № 20014309

- <sup>u</sup> **Run parameters** (Параметры цикла) изменение типа считывания или количества циклов на считывание.
- <sup>u</sup> **Custom primers** (Пользовательские праймеры) изменение настроек пользовательских праймеров.
- 3 Нажмите **Next** (Далее).

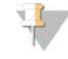

#### **ПРИМЕЧАНИЕ**

Не открывайте дверцу отсека с реактивами или дверцу отсека проточной кюветы во время автоматической проверки или во время цикла секвенирования.

#### <span id="page-29-1"></span>Обзор проверки перед циклом

- 1 Просмотрите результаты автоматической проверки.
	- <sup>u</sup> Чтобы остановить выполняемую проверку, выберите **Cancel** (Отмена).
	- **Перед продолжением работы следует выполнить необходимые действия для любого** элемента, не прошедшего проверку. См. раздел *[Ошибки автоматической проверки](#page-40-0)* на [стр. 36.](#page-40-0)
	- **▶ Для возобновления проверки нажмите Retry (Повторить). Проверка возобновляется с** момента первой незавершенной или невыполненной проверки.
- 2 Для запуска цикла выберите нужный из следующих вариантов.
	- Если система не настроена на автоматический запуск после успешной проверки, выберите **Start** (Запуск).
	- Если система настроена на автоматический запуск после успешной проверки, цикл секвенирования начнется автоматически. Присутствие оператора при этом не обязательно. Однако если во время проверки будут обнаружены какие-либо ошибки, цикл не начнется автоматически.

#### <span id="page-29-2"></span><span id="page-29-0"></span>Отслеживание выполнения запуска

1 Позволяет отслеживать выполнение запуска, интенсивность и баллы оценки качества по мере того, как числовые показатели запуска отображаются на экране.

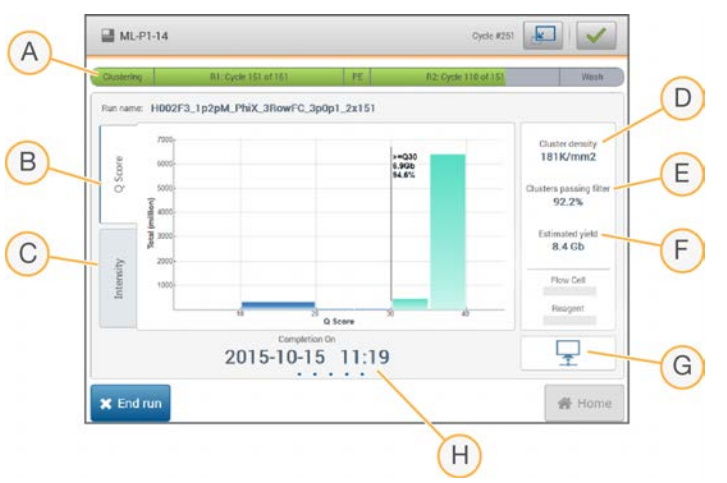

**Рисунок 23.** Выполнение и числовые показатели запуска секвенирования

Документ № 1000000002695, версия 03 RUS. Материал № 20014309

- A **Run progress** (Выполнение запуска) отображает текущий этап и количество завершенных циклов для каждого считывания. Изменение длины индикатора выполнения не пропорционально скорости выполнения каждого этапа запуска.
- B **Q-Score** (Баллы качества) показывает распределение оценок качества (Q-score). См. раздел *[Оценка качества](#page-55-0)* на стр. 51.
- C **Intensity** (Интенсивность) служит для отображения значения интенсивностей кластера 90-го процентиля для каждой плитки. Каждый цвет на графике соответствует определенному основанию: красный — A, зеленый — C, синий — G и черный — T.
- D **Cluster density (K/mm**²**)** (Плотность кластеров (K/мм²)) показывает количество кластеров, обнаруженных во время цикла.
- E **Clusters passing filter (%)** (Кластеры, проходящие фильтр (%)) показывает долю кластеров, проходящих фильтр. См. раздел *[Кластеры, проходящие фильтр](#page-54-0)* на стр. 50.
- F **Estimated yield (Gb)** (Оценка выхода (Gb)) показывает число оснований, распознанных в цикле секвенирования.
- G **Data transfer status** (Состояние передачи данных) показывает состояние передачи данных, основанное на конфигурации анализа.
- H **Time to completion** (Время до завершения) показывает дату и время завершения цикла (ггггмм-дд чч:мм).

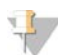

#### **ПРИМЕЧАНИЕ**

После выбора Home (Начальная страница) вернуться для просмотра числовых показателей запуска секвенирования невозможно. Однако числовые показатели цикла можно просмотреть в среде BaseSpace на входящем в сеть компьютере, используя программное обеспечение Sequencing Analysis Viewer или Local Run Manager.

#### <span id="page-30-1"></span>Циклы для числовых показателей запуска

Числовые показатели отображаются на разных этапах запуска секвенирования.

- На этапах генерации кластеров числовые показатели не отображаются.
- **Первые 5 циклов отводятся для создания шаблона.**
- На цикле 6 доступны необработанные данные плотности кластеров и интенсивности цикла 1.
- ► После цикла 25 доступны показатели количества кластеров, проходящих фильтр, выхода и оценок качества.

#### <span id="page-30-0"></span>Состояние передачи данных

В зависимости от выбранной конфигурации анализа на экране во время выполнения цикла появляются различные значки, указывающие на состояние подключения.

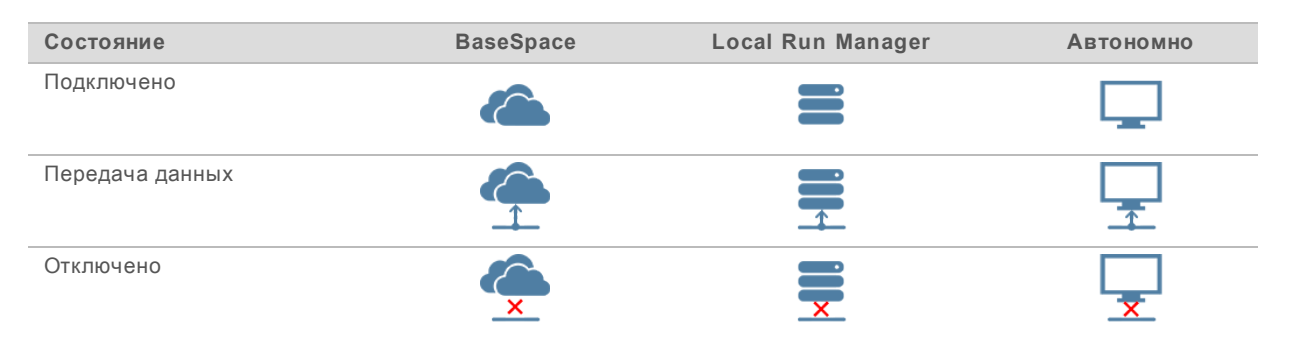

Документ № 1000000002695, версия 03 RUS. Материал № 20014309

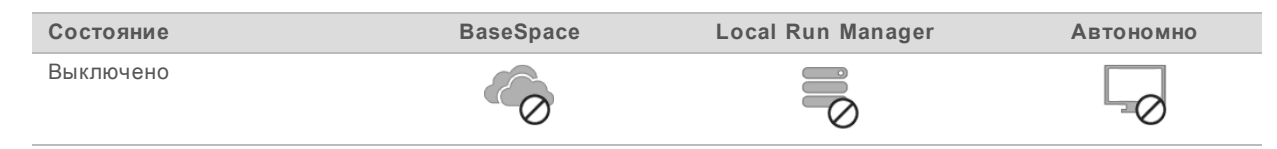

Возможно одновременное присутствие на экране нескольких пиктограмм. Например, если выполняется передача данных цикла в BaseSpace и в дополнительную папку выходных данных, будут отображаться пиктограммы BaseSpace и автономной работы.

# <span id="page-31-2"></span>Служба универсального копирования Universal Copy Service

В комплект программного обеспечения системы MiniSeq входит служба универсального копирования Universal Copy Service. Во время создания файлов программой RTA служба копирует файлы в указанном месте расположения папки выходных данных.

Если передача данных во время запуска прерывается, данные временно сохраняются на компьютере прибора. Когда соединение восстанавливается, передача данных во время цикла возобновляется автоматически. Если соединение не восстановилось до окончания цикла, переместите данные в желаемое место вручную.

# Перенос в BaseSpace

Служба универсального копирования Universal Copy Service передает данные цикла в BaseSpace. Данные непрерывно передаются из службы Universal Copy Service в BaseSpace.

Если было указано дополнительное место сохранения данных цикла, данные будут передаваться в это место вне зависимости от состояния службы Universal Copy Service.

# <span id="page-31-3"></span><span id="page-31-0"></span>Автоматическая промывка после запуска

По завершении цикла секвенирования программное обеспечение запускает автоматическую промывку после цикла с использованием промывочного раствора и раствора NaOCl, содержащегося в картридже с реактивами.

Автоматическая промывка после запуска занимает около 60 минут. По завершении промывки кнопка Home (Начальная станица) становится активной. Во время промывки результаты секвенирования по-прежнему отображаются на экране.

#### После промывки

После промывки сипперные трубки остаются в нижнем положении во избежание попадания воздуха в систему. Не снимайте картридж до следующего цикла.

# <span id="page-31-1"></span>Удаление использованной емкости из положения № 9

В положении № 9 картриджа с реактивами емкость содержит формамид. Перед утилизацией использованного картриджа с реактивами можно удалить емкость из положения № 9, чтобы утилизировать ее отдельно.

<span id="page-31-4"></span>1 Наденьте перчатки, нажмите на белый язычок расцепляющего устройства в положении № 9, чтобы расцепить трехточечное соединение.

Документ № 1000000002695, версия 03 RUS. Материал № 20014309

B  $\frac{1}{\sqrt{2}}$ Α  $\overline{\circ}$  $\frac{1}{\sqrt{2}}$  $\odot$ 

**Рисунок 24.** Язычок расцепляющего устройства в положении № 9

- A Язычок расцепляющего устройства показан в исходном состоянии
- B Защелка емкости
- 2 Сдвиньте язычок расцепляющего устройства к левому краю картриджа так, чтобы язычок оказался под крышкой картриджа.

**Рисунок 25.** Язычок расцепляющего устройства убран, открылась защелка емкости

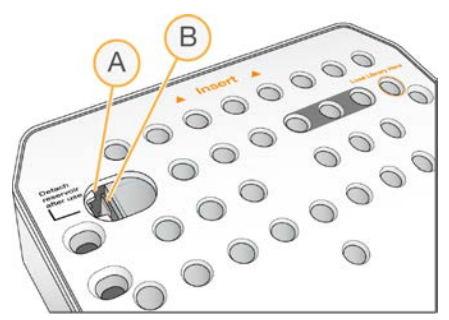

- A Язычок расцепляющего устройства показан убранным под крышку картриджа
- B Защелка емкости
- 3 Нажмите на прозрачную пластмассовую защелку емкости и сдвиньте ее вправо. Емкость будет высвобождена из места своего расположения под картриджем реактива.
- 4 Утилизируйте емкость в соответствии с применимыми стандартами.

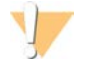

#### **ПРЕДУПРЕЖДЕНИЕ**

**Этот комплект реактивов содержит потенциально опасные химикаты. Существует опасность нанесения вреда здоровью при вдыхании, приеме внутрь, попадании на кожу или в глаза. Используйте соответствующие опасности средства индивидуальной защиты, включая защитные очки, перчатки и лабораторный халат. К использованным реактивам нужно относиться как к химическим отходам и утилизировать их в соответствии с действующими региональными, национальными и местными законодательными и нормативными актами.** Подробную информацию об окружающей среде, охране здоровья и технике безопасности см. в паспорте безопасности на веб-сайте [support.illumina.com/sds.html](http://support.illumina.com/sds.html).

# <span id="page-33-0"></span>Глава 4. Техническое обслуживание

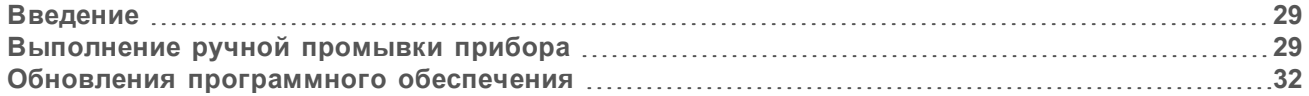

#### <span id="page-33-1"></span>Введение

К процедурам технического обслуживания относятся ручная промывка прибора и обновление программного обеспечения системы (при наличии). Другие формы периодического технического обслуживания не требуются.

- <sup>u</sup> **Промывка прибора**: проведение автоматической промывки после каждого цикла секвенирования позволяет поддерживать эффективность работы прибора. Однако при определенных обстоятельствах требуется ручная промывка прибора. См. раздел *[Выполнение](#page-33-2) [ручной промывки прибора](#page-33-2)* на стр. 29.
- **Обновление программного обеспечения**: при появлении новой версии пакета системного программного обеспечения обновление можно выполнить автоматически посредством подключения к среде BaseSpace или вручную после загрузки установочного файла с вебсайта компании Illumina. (cм. раздел *[Обновления программного обеспечения](#page-36-0)* на стр. 32).

#### <span id="page-33-4"></span>Профилактическое техническое обслуживание

Компания Illumina рекомендует запланировать ежегодное проведение профилактического технического обслуживания. Если у вас нет контракта на обслуживание, свяжитесь с территориальным специалистом по работе с клиентами или со службой технической поддержки компании Illumina и организуйте платный сеанс профилактического технического обслуживания.

# <span id="page-33-3"></span><span id="page-33-2"></span>Выполнение ручной промывки прибора

Варианты ручной промывки прибора: быстрая промывка и ручная промывка после цикла.

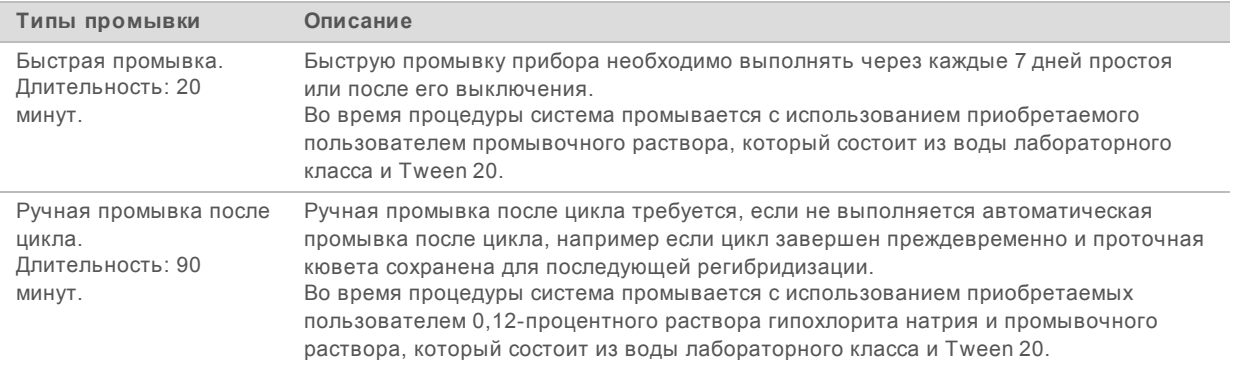

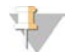

#### **ПРИМЕЧАНИЕ**

Используйте только свежеразбавленный раствор NaOCl, приготовленный в течение последних **24 часов**. Если объем приготовленного раствора превышает 1 мл, храните остаток раствора при температуре от 2 до 8 °C и используйте его в течение 24 часов. Если это невозможно, утилизируйте оставшийся разбавленный NaOCl.

Для ручной промывки прибора используются промывочный картридж и промывная проточная кювета, поставляемые с прибором. Кроме того, для промывки можно применить ранее использованную проточную кювету.

**Рисунок 26.** Промывочный картридж

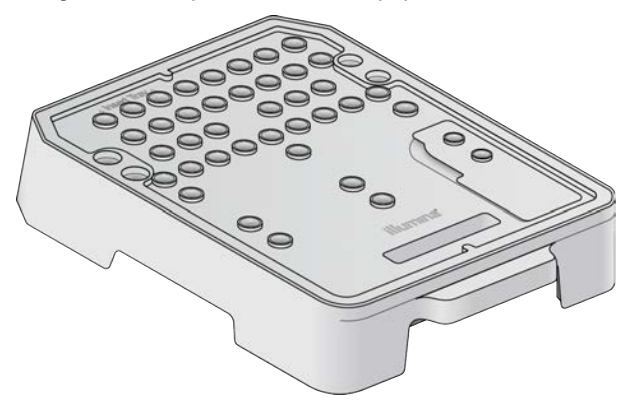

# Подготовка к ручной промывке после запуска

- <span id="page-34-0"></span>1 Для получения раствора NaOCl с концентрацией 0,12 % смешайте следующие объемы:
	- **5-процентный раствор NaOCl (31 мкл);**
	- <sup>u</sup> вода лабораторного класса (1269 мкл).
- 2 Добавьте 1,3 мл 0,12-процентного раствора NaOCl в промывочный картридж. Правильная емкость эквивалентна положению **№ 31** в предварительно заполненном картридже реактива.

**Рисунок 27.** Положения для NaOCl и промывочного растворов

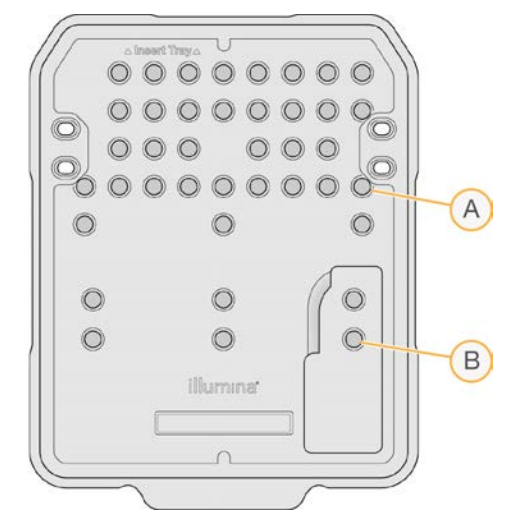

- A 0,12-процентный раствор NaOCl
- B Промывочный раствор
- 3 Смешайте следующие объемы растворов для получения 0,05-процентного промывочного раствора Tween 20:
	- 100 % Tween 20 (40 мкл);

Документ № 1000000002695, версия 03 RUS. Материал № 20014309

- **вода лабораторного класса (80 мл).**
- 4 Налейте 80 мл промывочного раствора в промывочный картридж. Правильная емкость эквивалентна положению **№ 40** в предварительно заполненном картридже реактива.
- 5 На главной странице выберите **Perform Wash** (Выполнить промывку), затем выберите **Manual post-run wash** (Ручная промывка после цикла).

#### Подготовка к быстрой промывке

- 1 Смешайте следующие объемы растворов для получения 0,05-процентного промывочного раствора Tween 20:
	- 100 % Tween 20 (20 мкл);
	- **вода лабораторного класса (40 мл).**
- 2 Налейте 40 мл промывочного раствора в промывочный картридж.
- Правильная емкость эквивалентна положению **№ 40** в предварительно заполненном картридже реактива.

**Рисунок 28.** Положение для промывочного раствора

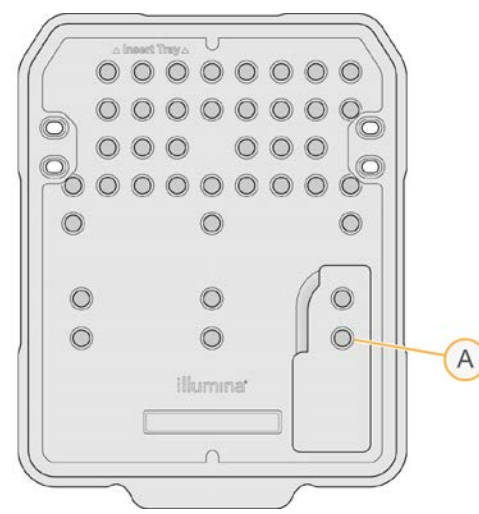

- A Промывочный раствор
- 3 На главной странице выберите **Perform wash** (Выполнить промывку), затем выберите **Quick wash** (Быстрая промывка).

#### <span id="page-35-0"></span>Загрузка промывной проточной кюветы и промывочного картриджа

1 Загрузите промывную проточную кювету. Закройте защелку проточной кюветы и дверцу отсека проточной кюветы.

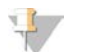

#### **ПРИМЕЧАНИЕ**

Также можно загрузить использованную проточную кювету.

- 2 Извлеките использованный картридж с реактивом, если он остался после выполнения предыдущего запуска.
- 3 Загрузите подготовленный промывочный картридж.

Документ № 1000000002695, версия 03 RUS. Материал № 20014309

Снимите бутыль с использованными реактивами и утилизируйте содержимое согласно  $\Delta$ применимым стандартам.

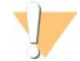

#### **ПРЕДУПРЕЖДЕНИЕ**

Этот комплект реактивов содержит потенциально опасные химикаты. Существует опасность нанесения вреда здоровью при вдыхании, приеме внутрь, попадании на кожу или в глаза. Используйте соответствующие опасности средства индивидуальной защиты, включая защитные очки, перчатки и лабораторный халат. К использованным реактивам нужно относиться как к химическим отходам и утилизировать их в соответствии с действующими региональными, национальными и местными законодательными и нормативными актами. Подробную информацию об окружающей среде, охране здоровья и технике безопасности см. в паспорте безопасности на веб-сайте support.illumina.com/sds.html.

- 5 Вставьте пустую бутыль для использованных реактивов в отсек до упора.
- Закройте дверцу отсека с реактивами. 6
- 7 Нажмите Next (Далее).

#### Запуск промывки

- 1 После завершения проверки выберите Start (Запуск).
- $\overline{2}$ По завершении промывки выберите Ноте (Начальная страница).

#### После промывки

<span id="page-36-0"></span>После промывки сипперные трубки остаются в нижнем положении во избежание попадания воздуха в систему. Не снимайте картридж до следующего цикла.

#### <span id="page-36-1"></span>Обновления программного обеспечения

Обновления программного обеспечения упакованы в пакет программного обеспечения под названием System Suite, включающий следующее программное обеспечение.

- Управляющее программное обеспечение MiniSeq b.
- Наборы параметров MiniSeq
- RTA<sub>2</sub> h.
- **Local Run Manager**
- Сервисное программное обеспечение MiniSeq  $\mathbb{R}^2$
- Служба универсального копирования Universal Copy Service Ы

Примечания к выпуску программного обеспечения доступны на странице поддержки системы MiniSeq на веб-сайте компании Illumina.

Обновления программного обеспечения можно устанавливать автоматически с использованием подключения к сети Интернет или вручную, указав расположение в сети или на USB-носителе.

Automatic updates (Автоматическое обновление): для приборов, подключенных к сети с доступом в Интернет - при появлении обновления на кнопке Manage Instrument (Управление прибором), расположенной на главной странице, появится предупреждающий значок  $\bullet$ .

Документ № 1000000002695, версия 03 RUS. Материал № 20014309

**Manual updates** (Обновление вручную): скачайте программу установки системного программного обеспечения System Suite со [страницы поддержки системы MiniSeq](http://support.illumina.com/sequencing/sequencing_instruments/nextseq-500.html) на вебсайте компании Illumina.

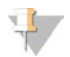

#### **ПРИМЕЧАНИЕ**

Отмена обновления до завершения установки прекратит обновление на достигнутом этапе установки. Любые изменения, сделанные до момента прекращения установки, не отменяются, предыдущая версия не восстанавливается.

#### <span id="page-37-0"></span>Автоматическое обновление программного обеспечения

- 1 Нажмите **Manage Instrument** (Управление прибором).
- 2 Выберите опцию **Software Update** (Обновление программного обеспечения).
- 3 Выберите опцию **Install the update already downloaded from BaseSpace** (Установить обновление, уже загруженное из BaseSpace).
- 4 Выберите опцию **Update** (Обновить), чтобы обновить программное обеспечение. Откроется диалоговое окно для подтверждения команды.
- 5 Следуйте инструкциям, выводимым мастером установки:
	- a примите лицензионное соглашение;
	- b просмотрите список программ, включенных в обновление.

Когда обновление программного обеспечения завершится, управляющее программное обеспечение автоматически перезапустится.

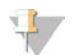

#### **ПРИМЕЧАНИЕ**

Если в пакет обновления входит обновление микропрограмм, потребуется автоматический перезапуск системы после обновления микропрограмм.

#### <span id="page-37-1"></span>Обновление программного обеспечения вручную

- 1 Скачайте программу установки системного программного обеспечения с сайта компании Illumina и сохраните ее в аккредитованной сетевой папке. Illumina рекомендует D:\Illumina или C:\Illumina. Также можно скопировать файл установки программного обеспечения на съемный USB-носитель.
- 2 Нажмите **Manage Instrument** (Управление прибором).
- 3 Выберите опцию **Software Update** (Обновление программного обеспечения).
- 4 Выберите опцию **Manually install the update from the following location** (Установить обновление вручную из указанного расположения).
- 5 Выберите опцию **Browse** (Обзор), чтобы переместиться в место расположения папки с файлом установки программного обеспечения, затем выберите **Update** (Обновить).
- 6 Следуйте инструкциям, выводимым мастером установки:
	- a примите лицензионное соглашение;
	- b просмотрите список программ, включенных в обновление.

Когда обновление программного обеспечения завершится, управляющее программное обеспечение автоматически перезапустится.

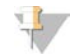

#### **ПРИМЕЧАНИЕ**

Если в пакет обновления входит обновление микропрограмм, потребуется автоматический перезапуск системы после обновления микропрограмм.

# <span id="page-39-0"></span>Приложение A. Поиск и устранение неисправностей

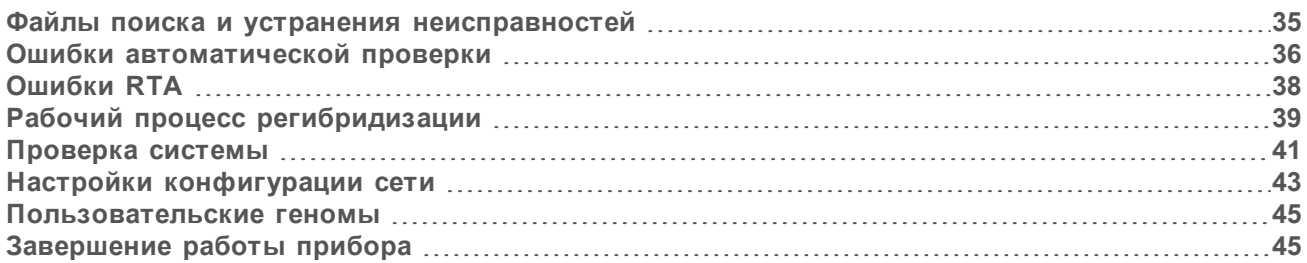

# <span id="page-39-1"></span>Файлы поиска и устранения неисправностей

<span id="page-39-3"></span><span id="page-39-2"></span>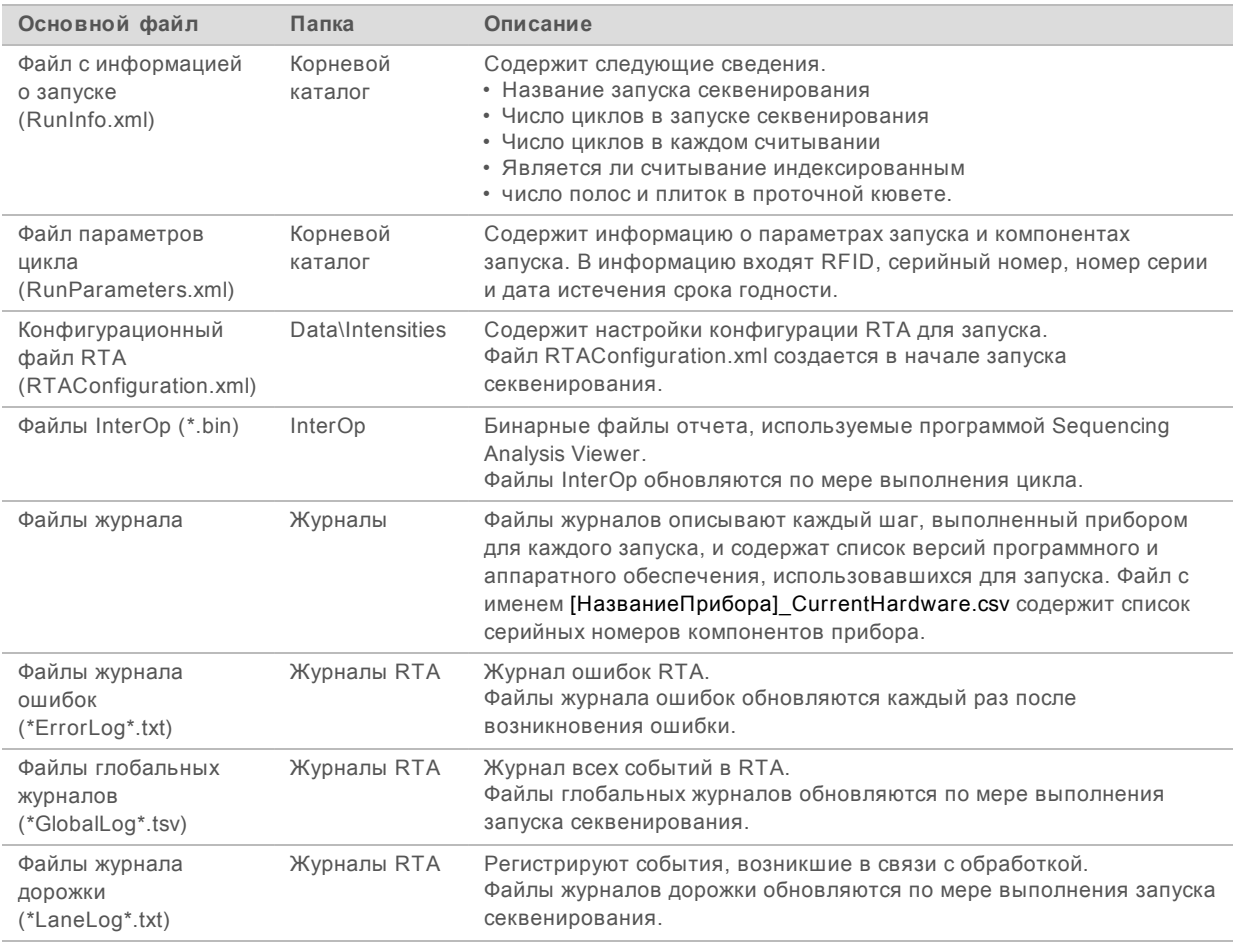

### Ресурсы поиска и устранения неисправностей

Ответы на вопросы технического характера можно найти на страницах поддержки системы MiniSeq на веб-сайте компании Illumina. Страницы поддержки обеспечивают доступ к документации, загрузкам и часто задаваемым вопросам.

<span id="page-40-1"></span>Войдите в учетную запись Mylllumina для доступа к информационным сообщениям службы поддержки.

В случае проблем с качеством или показателями работы запуска обращайтесь в отдел технической поддержки компании Illumina. См. раздел Техническая помощь на стр. 58.

Для упрощения поиска и устранения неисправностей службе технической поддержки компании Illumina можно предоставить ссылку на сводку по циклу в BaseSpace.

### Состояние процесса

Управляющее программное обеспечение MiniSeq указывает состояние в системной папке Temp (Для временных данных) не менее чем для трех циклов. На экране Manage Instrument (Управление прибором) выберите Process status (Состояние процесса).

Для каждого названия цикла система отображает состояние следующих компонентов.

- Real-Time Analysis (RTA) (Анализ в режиме реального времени) на основании обработки файлов BCL.
- Local Run Manager если для цикла использовалось программное обеспечение Local Run Manager.
- File Copy (Копирование файла) на основании передачи файлов с использованием службы копирования цикла.
- BaseSpace если для цикла использовалась среда BaseSpace.

#### Папка архива секвенирования

Управляющее программное обеспечение MiniSeq сохраняет файлы сводки по циклу на компьютере системы в папке D:\Illumina\MiniSeq Sequencing Archive для каждого цикла, выполненного на приборе.

В этой папке создаются вложенные папки для каждого цикла, выполненного на приборе, со следующими файлами.

- RunCompletionStatus.xml содержит сведения о состоянии завершенности, название папки be a цикла, количество запланированных и выполненных циклов, плотность кластеров, количество кластеров, проходящих через фильтр, и вычисленный выход цикла.
- <span id="page-40-0"></span>RunParameters.xml содержит сведения о параметрах и компонентах цикла. В информацию входят RFID, серийный номер, номер серии и дата истечения срока годности.

# <span id="page-40-2"></span>Ошибки автоматической проверки

Если во время автоматической проверки перед циклом возникают ошибки, примите следующие рекомендуемые меры по их устранению.

В случае сбоя проверки перед запуском радиочастотный идентификатор (RFID) картриджа с реактивами не блокируется и может быть использован для последующего запуска. Однако RFID картриджа с реактивами блокируется после прокола колпачков из фольги.

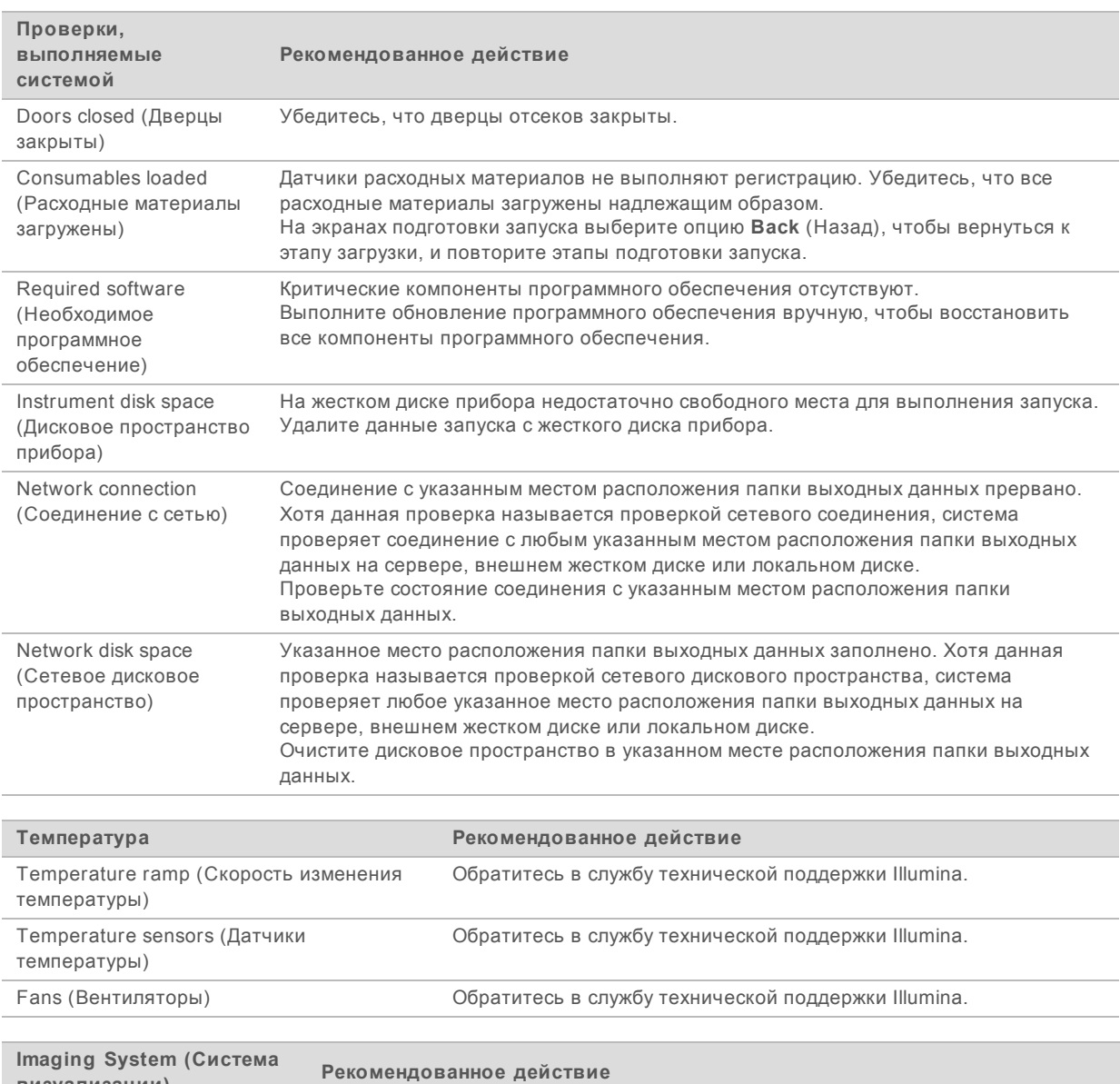

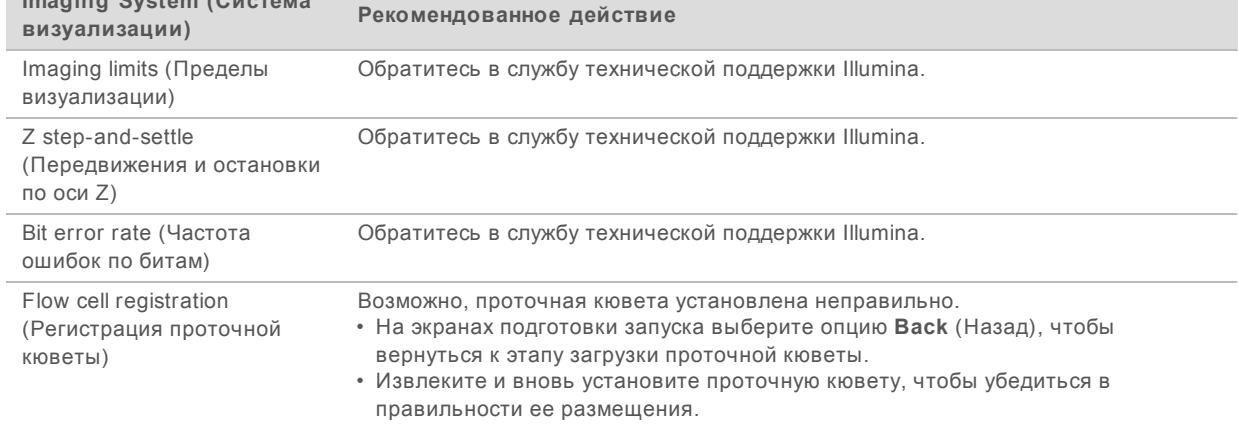

Документ № 1000000002695, версия 03 RUS. Материал № 20014309

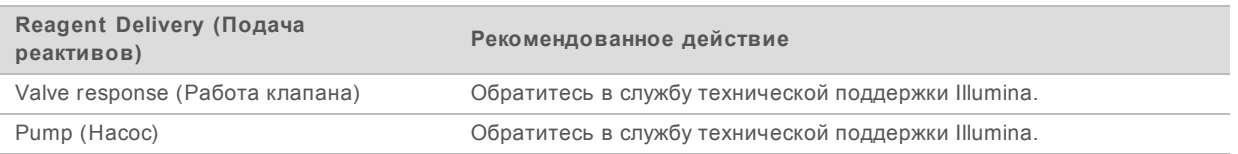

#### <span id="page-42-2"></span>Место на жестком диске

Жесткий диск компьютера прибора способен вмещать около 45 циклов на основании данных, созданных во время цикла с использованием следующих параметров цикла.

- **Для записи данных секвенирования 150 циклов с парными концевыми фрагментами требуется** около 5–6 Гб.
- $\triangleright$  При использовании модуля анализа Resequencing программного обеспечения Local Run Manager для файлов анализа требуется еще 10 Гб места на жестком диске.

Для каждого выполненного цикла программное обеспечение в ходе работы создает временную папку цикла. Поскольку файлы записываются во временную папку цикла, файлы копируются в папку выходных данных. По этой причине, если пользователь указал место расположения папки выходных данных на жестком диске прибора, на диск будут записываться две копии данных этого цикла. Программное обеспечение сохраняет три последних временных папки цикла.

При использовании программного обеспечения Local Run Manager для анализа временные файлы не удаляются по умолчанию. Правила хранения задаются вручную на экране System Settings (Настройки системы) программного обеспечения Local Run Manager.

В итоге временные файлы могут заполнить все место на жестком диске. В зависимости от количества выполняемых циклов следует рассмотреть возможности использования сетевого размещения данных цикла и установки более подходящих правил хранения данных в программном обеспечении Local Run Manager.

# <span id="page-42-0"></span>Ошибки RTA

Для поиска и исправления ошибок RTA вначале проверьте журнал ошибок RTA, хранящийся в папке RTALogs. Данный файл отсутствует для успешных запусков. Обращаясь в отдел технической поддержки компании Illumina в случае проблем, включите в сообщение отчет об ошибках.

# <span id="page-42-1"></span>Обработка ошибок

Программное обеспечение RTA2 создает файлы журнала и записывает их в папку RTALogs. Ошибки регистрируются в файле ошибок в формате \*.tsv.

В конце обработки в окончательное место расположения выходных данных переносятся следующие файлы журнала и ошибок.

- \*GlobalLog\*.tsv содержит сводку важных событий в запуске.
- ► \*LaneNLog\*.tsv содержит список событий при обработке. В проточной кювете MiniSeq N всегда равно 1.
- \*Error\*.tsv содержит список ошибок, возникших в ходе запуска.
- \*WarningLog\*.tsv содержит предупреждения, выданные в ходе запуска.

# <span id="page-43-1"></span><span id="page-43-0"></span>Рабочий процесс регибридизации

Если числовые показатели, созданные в первые несколько циклов, указывают на значения интенсивности менее 2500, может потребоваться выполнение запуска регибридизации. Некоторые библиотеки с низким уровнем разнообразия могут характеризоваться интенсивностями менее 1000; это ожидаемое явление, которое не может быть устранено выполнением регибридизации.

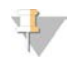

#### **ПРИМЕЧАНИЕ**

Команда End Run (Завершить запуск) является окончательной. После ее использования нельзя восстановить запуск, нельзя повторно использовать расходные материалы запуска, данные секвенирования из запуска не сохраняются.

При завершении цикла и сохранении проточной кюветы пользователем программное обеспечение выполняет следующие действия, прежде чем цикл завершится.

- Переводит проточную кювету в безопасное состояние.
- <sup>u</sup> Снимает блокировку с RFID проточной кюветы для последующего запуска.
- Присваивает проточной кювете дату истечения срока годности регибридизации.
- Записывает журналы запуска секвенирования для завершенных запусков. Задержка при этом — нормальное явление.
- **Пропускает автоматическую промывку после запуска.**

При инициировании пользователем запуска регибридизации программное обеспечение выполняет следующие шаги, прежде чем начнется выполнение запуска.

- Создает папку запуска с соответствующим уникальным названием запуска.
- **Проверяет, не истек ли срок действия регибридизации проточной кюветы.**
- **Выполняет заливку реактивов. Задержка при этом нормальное явление.**
- **Пропускает этап создания кластеров.**
- **Удаляет предыдущий праймер для считывания 1.**
- **Гибридизирует свежий образец праймера для считывания 1.**
- Продолжает считывание 1 и выполняет остальной запуск секвенирования в соответствии с указанными параметрами.

# Моменты, подходящие для завершения запуска с целью выполнения

#### регибридизации

Последующая регибридизация возможна только в случае завершения запуска в следующие моменты времени.

- После цикла № 5: значения интенсивности появляются после регистрации шаблона, для чего необходимы первые 5 циклов секвенирования. Несмотря на то что завершение секвенирования после 1 цикла безопасно, рекомендуется завершение после 5 циклов. Не завершайте запуск во время генерации кластеров.
- <sup>u</sup> **Считывание 1 или считывание индексирования 1**: завершите запуск секвенирования *до* начала ресинтезирования парных концевых фрагментов. После того как начнется ресинтезирование парных концевых фрагментов, сохранить проточную кювету для последующей регибридизации будет нельзя.

# Требуемые расходные материалы

Для выполнения цикла регибридизации требуется новый картридж с реактивами MiniSeq (независимо от времени остановки цикла).

#### Завершение текущего запуска

- 1 Выберите опцию **End Run** (Завершение запуска). При появлении сообщения с просьбой подтвердить команду выберите **Yes** (Да).
- 2 При появлении сообщения с просьбой сохранить проточную кювету выберите **Yes** (Да). При проведении регибридизации обратите внимание на дату истечения срока годности.
- 3 Извлеките сохраненную проточную кювету и храните ее при температуре от 2 до 8 °С, пока не наступит время настройки запуска регибридизации.

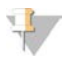

#### **ПРИМЕЧАНИЕ**

Проточную кювету можно хранить в закрытом контейнере от проточной кюветы до 7 дней при температуре от 2 до 8 °C. Наилучшие результаты получаются, если проточную кювету регибридизировать в течение 3 дней.

#### Выполнение ручной промывки

- 1 На главной странице экрана выберите опцию **Perform Wash** (Выполнение промывки).
- 2 На экране Wash Selection (Выбор промывки) выберите **Manual Post-Run Wash** (Ручная промывка после запуска). См. раздел *[Выполнение ручной промывки прибора](#page-33-2)* на стр. 29.

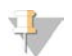

#### **ПРИМЕЧАНИЕ**

Если картридж реактивов, оставшийся от остановленного цикла, еще не извлечен, его можно использовать для ручной промывки. В противном случае выполните ручную промывку с промывочным картриджем.

#### Настройка запуска на приборе

- 1 Подготовьте новый картридж с реактивами.
- 2 Если сохраненная проточная кювета была помещена в хранилище, дайте ей нагреться до комнатной температуры (15–30 минут).
- 3 Очистите и загрузите сохраненную проточную кювету. Система считывает RFID проточной кюветы как сохраненной проточной кюветы и подтверждает действительную дату повторной гибридизации.
- 4 Извлеките бутыль с использованными реактивами и утилизируйте содержимое надлежащим образом, а затем снова загрузите пустую емкость.
- 5 Загрузите новый картридж с реактивами.
- 6 На экране Run Setup (Настройка цикла) выберите один из вариантов.
	- **Local Run Manager configuration** (Конфигурация Local Run Manager) выберите цикл и подтвердите параметры цикла.
	- **Manual configuration** (Ручная конфигурация) введите название цикла и укажите те же параметры, что и в исходном цикле.
- 7 Выберите опцию **Next** (Далее), чтобы выполнить проверку перед запуском и начать запуск.

# <span id="page-45-1"></span><span id="page-45-0"></span>Проверка системы

При обычной работе системы или при техническом обслуживании прибора выполнение проверки системы не требуется. Однако представитель отдела технической поддержки компании Illumina может попросить вас выполнить проверку системы для поиска и устранения неисправностей.

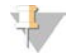

#### **ПРИМЕЧАНИЕ**

Если необходима промывка прибора, выполните промывку перед началом проверки системы.

Запуск проверки системы автоматически приводит к закрытию управляющего программного обеспечения и к запуску сервисного программного обеспечения системы MiniSeq. Запустится сервисная программа, которая откроет экран загрузки, сконфигурированный для использования функции расширенной загрузки.

| Initialize                                      | o<br>Load<br>Select                                                         | G)<br>System Check                                 | 6<br>Results                                                  |
|-------------------------------------------------|-----------------------------------------------------------------------------|----------------------------------------------------|---------------------------------------------------------------|
| <b>System Check</b><br>Select the tests to run. |                                                                             |                                                    | Select All<br>$\checkmark$                                    |
| <b>Motion</b>                                   | Optics                                                                      | <b>Fluidics</b>                                    | Thermal                                                       |
| FCLM & FAM<br>Stage Tests                       | Ubertarget Registration<br>Optical<br>Stage Tests<br>Flow Cell Registration | Valve Response<br>✓<br>Pressure Decay<br>Flow Rate | Fans<br>$\tilde{\blacktriangledown}$<br><b>Thermal Probes</b> |
|                                                 |                                                                             |                                                    |                                                               |

**Рисунок 29.** Имеющиеся системные проверки

После загрузки исходных материалов появится экран Select (Выбор) с перечислением доступных системных проверок. Недоступные для работы с ними поля опций на экране выбора означают, что соответствующие испытания могут быть проведены только при условии помощи выездного специалиста компании Illumina.

#### Выполнение проверки системы

- 1 На экране Manage Instrument (Управление прибором) выберите **System check** (Проверка системы). Когда появится указание закрыть управляющее программное обеспечение, выберите **Yes** (Да).
- 2 Добавьте в промывочный картридж 40 мл деионизированной воды. Правильная емкость эквивалентна положению **№ 40** в предварительно заполненном картридже реактива.
- $0000000$  $000$  $000$  $\bigcirc$  $0000$  $\circ$  $\bigcirc$  $\circ$ O  $\circ$  $\bigcirc$  $\circledcirc$  $\circ$  $\circ$ ∩  $\overline{A}$ illumma<sup>r</sup>  $\cap$
- Рисунок 30. Положение для промывочного раствора

- А Промывочный раствор
- Загрузите расходные материалы следующим образом. 3
	- а Если в приборе еще нет использованной проточной кюветы, загрузите использованную проточную кювету.
	- **b** Опорожните бутыль с использованными реактивами и верните ее в прибор.
	- с Загрузите промывочный картридж.
- $\overline{4}$ Нажмите Load (Загрузка).

Программное обеспечение переместит проточную кювету и промывочный картридж в нужное положение.

- 5 Нажмите Next (Далее). Начнется проверка системы.
- **[Необязательно.]** По завершении проверки системы выберите опцию View (Просмотр) рядом 6 с названием проверки, чтобы просмотреть значения для каждой проверки.
- 7 Нажмите Next (Далее). Откроется отчет о проверке системы.
- Выберите опцию Save (Сохранить), чтобы сохранить отчет в архивированном файле. 8 Перейдите к сетевому хранилищу для записи файла.
- 9 По окончании нажмите Exit (Выход).
- 10 Когда появится указание закрыть сервисное программное обеспечение и перезапустить управляющее программное обеспечение, выберите Yes (Да). Управляющее программное обеспечение перезапустится автоматически.

# Проверки движения

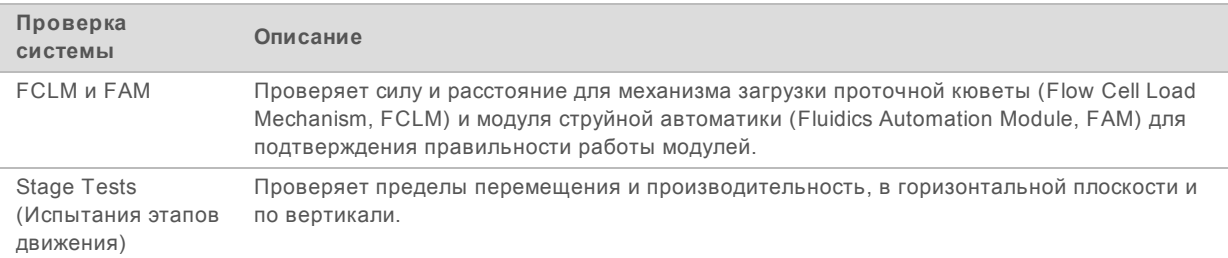

# Проверка оптики

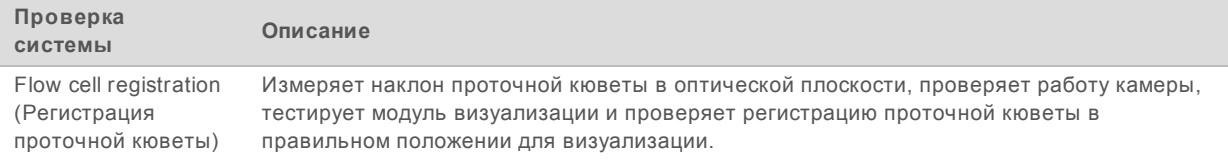

# Проверки струйной автоматики

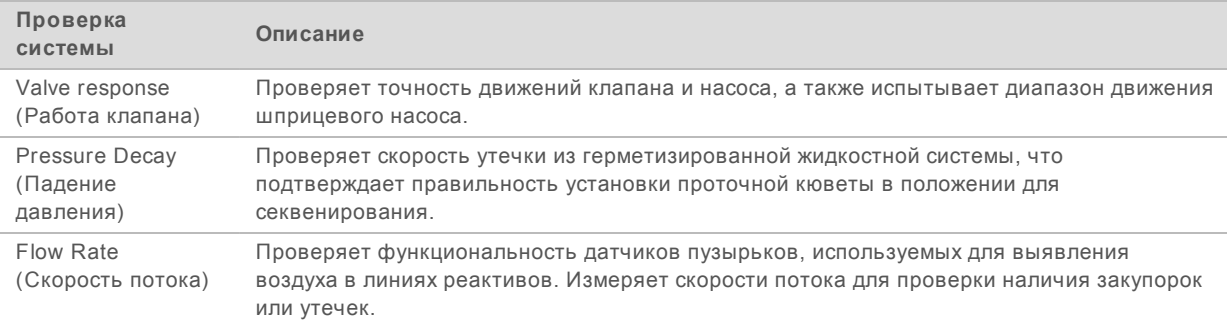

# Проверки температуры

![](_page_47_Picture_211.jpeg)

# <span id="page-47-1"></span><span id="page-47-0"></span>Настройки конфигурации сети

Конфигурация настроек сети осуществляется во время установки. Если нужно изменить конфигурацию системы, можно изменить настройки или сбросить настройки на экране Network Configuration (Конфигурация сети). Конфигурация настроек включает в себя IP-адрес, адрес сервера доменных имен (DNS) и доменное имя.

![](_page_48_Picture_1.jpeg)

#### **ПРИМЕЧАНИЕ**

Чтобы изменить эти настройки, необходимо войти в ОС Windows с правами администратора.

# Настройка сетевой конфигурации

- 1 На экране Manage Instrument (Управление прибором) выберите **System configuration** (Конфигурация системы).
- 2 Выберите опцию **Network configuration** (Конфигурация сети).
- 3 Выберите опцию **Obtain an IP address automatically** (Получать IP-адрес автоматически), чтобы получать IP-адрес от DHCP-сервера.

#### **ПРИМЕЧАНИЕ**

Протокол динамической настройки узла (Dynamic Host Configuration Protocol, DHCP) является стандартным сетевым протоколом, используемым IP-сетями для динамического распределения параметров конфигурации сети.

Или же выберите опцию **Use the following IP address** (Использовать следующий IP-адрес) для подключения прибора к другому серверу вручную следующим образом. Для получения адресов, используемых в конкретном учреждении, обратитесь к сетевому администратору.

- **Введите IP-адрес. IP-адрес представляет собой серию 4 чисел, разделенных точками,** например 168.62.20.37.
- **Введите маску подсети, являющейся частью сети IP.**
- **Введите используемый по умолчанию шлюз, являющийся маршрутизатором сети,** подключенной к интернету.
- 4 Выберите **Obtain a DNS server address automatically** (Получить адрес сервера DNS автоматически), чтобы подключить прибор к серверу доменных имен, связанных с IP адресом. Также можно выбрать **Use the following DNS server addresses** (Использовать следующие адреса сервера DNS), чтобы подключить прибор к серверу доменных имен вручную следующим образом.
	- **Введите желаемый адрес DNS. Адрес DNS это название сервера, используемого для** преобразования доменных имен в IP-адреса.
	- **Введите дополнительный адрес DNS. Дополнительный адрес используется, если** желаемый DNS не преобразует конкретное доменное имя в IP-адрес.
- 5 Выберите **Save** (Сохранить).

#### Конфигурирование домена компьютера

#### **ПРИМЕЧАНИЕ**

Имя компьютера прибора присваивается компьютеру прибора во время производства. Любые изменения имени компьютера могут повлиять на возможность подключения и требуют участия сетевого администратора.

- 1 Подключите компьютер прибора к домену или рабочей группе следующим образом.
	- <sup>u</sup> **Для приборов, подключенных к сети Интернет**, выберите **Member of domain** (Член домена), затем введите название домена, относящееся к интернет-соединению учреждения.

Документ № 1000000002695, версия 03 RUS. Материал № 20014309

![](_page_49_Picture_1.jpeg)

#### **ПРИМЕЧАНИЕ**

Для изменения домена требуется ввод имени пользователя и пароля сетевого администратора.

- ▶ Для приборов, не подключенных к сети Интернет, выберите Member of work group (Член рабочей группы) и введите название рабочей группы. Название рабочей группы уникально для учреждения.
- <span id="page-49-0"></span> $\overline{2}$ Выберите Save (Сохранить).

### <span id="page-49-3"></span>Пользовательские геномы

В компьютер прибора можно загрузить собственные эталонные данные в формате FASTA. Можно загрузить несколько отдельных файлов FASTA или один файл мульти-FASTA (рекомендуется). Загрузка комбинации обоих файлов не допускается.

Для решения проблем, связанных с файлом пользовательского генома, убедитесь в выполнении следующих требований.

- Убедитесь, что файл имеет расширение \*.fa или \*.fasta и что он хранится в папке,  $\mathbf{1}$ предназначенной для эталонных данных.
- 2 Убедитесь, что в названии хромосомы не используется ни один из следующих символов.

 $\#$  - ? ( )  $\left[\right] / \left(1 + \left(2 + 1\right) \right]$  ; ", \* ^ | &

Для получения наилучших результатов составляйте названия хромосом только из буквенноцифровых символов.

# <span id="page-49-1"></span>Завершение работы прибора

<span id="page-49-2"></span>При обычных обстоятельствах необходимость выключения прибора отсутствует.

- Нажмите Manage Instrument (Управление прибором).  $\mathbf{1}$
- Нажмите Shutdown options (Опции выключения).  $\overline{2}$
- 3 Выберите Shut Down (Выключение).

В результате выполнения команды будет безопасно выключено программное обеспечение и отключено питание прибора. Подождите около минуты, прежде чем снова включать прибор. Перед следующим циклом секвенирования потребуется выполнить промывку.

![](_page_49_Picture_19.jpeg)

#### ОСТОРОЖНО!

Запрещается перемещать прибор. Ненадлежащее перемещение прибора может повлиять на центровку оптической системы и отрицательно сказаться на достоверности данных. При необходимости перемещения прибора свяжитесь с представителем компании Illumina.

Руководство по работе с системой MiniSeq

Документ № 1000000002695, версия 03 RUS. Материал № 20014309

# <span id="page-51-0"></span>Приложение В. Анализ в режиме реального **времени**

![](_page_51_Picture_81.jpeg)

# <span id="page-51-1"></span>Обзор программного обеспечения Real-Time Analysis

Real-Time Analysis представляет собой установленное на компьютере прибора программное обеспечение, которое извлекает значения интенсивностей из изображений для распознавания оснований, а затем присваивает оценки качества распознаванию оснований.

<span id="page-51-3"></span>В системе MiniSeq используется программное обеспечение Real-Time Analysis в модификации RTA2. Управляющее программное обеспечение системы и RTA2 взаимодействуют через вебинтерфейс HTTP и файлы совместно используемого запоминающего устройства. Если прекратить работу программы RTA2, обработка не восстановится и данные запуска не будут сохранены.

#### <span id="page-51-2"></span>Файлы входных и выходных данных

#### Файлы входных данных

Для программного обеспечения Real-Time Analysis требуются следующие входные данные для обработки:

- изображения плиток, хранящиеся в локальной памяти системы;
- файл Runlnfo.xml, который автоматически создается в начале цикла секвенирования, содержит название цикла секвенирования, количество циклов, информацию о том. выполняется ли индексирование считываний, а также число плиток на проточной кювете.

Программное обеспечение Real-Time Analysis получает команды от управляющего программного обеспечения в отношении места расположения файла Runlnfo.xml и относительно того, указано ли иное расположение папки выходных данных.

#### Файлы выходных данных

Изображения по каждому каналу передаются в память в виде плиток. Плитки - это небольшие области визуализации проточной кюветы, определяемые как поле обзора камеры. Из этих изображений средствами программного обеспечения создаются выходные данные, представляющие собой файлы распознанных оснований с оценкой качества и файлы фильтра. Файлы выходных данных используются для последовательного анализа в среде BaseSpace или в модулях анализа Local Run Manager.

![](_page_52_Picture_193.jpeg)

RTA2 в режиме реального времени предоставляет числовые показатели для оценки качества цикла, они сохраняются как файлы InterOp. Файлы InterOp представляют собой двоичные файлы выходных данных, содержащие числовые показатели уровня плитки, цикла и считывания. Они используются для просмотра числовых показателей в режиме реального времени в приложении просмотра анализов секвенирования Sequencing Analysis Viewer.

#### <span id="page-52-0"></span>Рабочий процесс анализа в режиме реального времени

<span id="page-52-2"></span>![](_page_52_Picture_194.jpeg)

# <span id="page-52-1"></span>Создание шаблона

Первый этап рабочего процесса RTA заключается в создании шаблона, который определяет положение каждого кластера в плитке, используя координаты X и Y.

Для создания шаблона используются данные изображений, полученные в первых 5 циклах. Шаблон создается после визуализации плиток последнего цикла формирования шаблона.

![](_page_52_Picture_8.jpeg)

#### **ПРИМЕЧАНИЕ**

Для выявления кластера во время создания шаблона в первых **5** циклах необходимо хотя бы одно (1) основание, отличное от G.

Шаблон используется как эталон на последующих этапах регистрации и определения интенсивности. Положения кластеров для всей проточной кюветы записываются в файлы положения кластеров (\*.locs), по одному файлу на дорожку.

Документ № 1000000002695, версия 03 RUS. Материал № 20014309

#### Регистрация и определение интенсивности

Регистрация и определение интенсивности начинаются после создания шаблона.

- Регистрация совмещает изображения, полученные при каждом последующем цикле визуализации, с шаблоном.
- Определение интенсивности позволяет измерить значение интенсивности для каждого кластера в шаблоне для данного изображения.

Если происходит ошибка регистрации любого изображения в цикле, интенсивности для этой плитки в данном цикле не извлекаются и все основания обозначаются как N. Для определения плиток и циклов с ошибкой регистрации используйте программное обеспечение Sequencing Analysis Viewer. Случаи ошибок регистрации легко распознать как плитки и циклы, имеющие значение 0 в столбце P90 вкладки Imaging (Визуализация).

#### <span id="page-53-1"></span>Коррекция фазирования

Во время реакции секвенирования каждая нить ДНК в кластере удлиняется на одно основание в цикл. Фазирование и предварительное фазирование происходят, когда нить выбивается из фазы текущего цикла встраивания оснований.

- Фазирование происходит, когда длина цепочки оснований отстает.
- Предварительное фазирование происходит, когда к цепочке присоединяются лишние основания.

![](_page_53_Figure_10.jpeg)

![](_page_53_Figure_11.jpeg)

- A Считывание с основанием в случае фазирования
- B Считывание с основанием в случае предварительного фазирования

Программа RTA2 позволяет исправлять эффекты фазирования и предварительного фазирования, что повышает качество данных на каждом отдельном цикле на протяжении общего запуска секвенирования.

#### <span id="page-53-0"></span>Распознавание оснований

В процессе распознавания оснований определяется основание (A, C, G или T) для каждого кластера данной плитки в указанном цикле. В системе MiniSeq используется двухканальное секвенирование, которое требует только два изображения для кодирования данных для четырех оснований ДНК: одно изображение из красного канала и одно из зеленого.

Интенсивности, извлеченные из изображения, после сравнения с результатами другого изображения приводят к получению четырех разных популяций, каждая из которых соответствует отдельному нуклеотиду. Процесс распознавания нуклеотидных оснований определяет, к какой популяции принадлежит каждый кластер.

![](_page_54_Figure_2.jpeg)

**Рисунок 32.** Визуализация интенсивностей кластера

Таблица 1 Распознавание оснований при двухканальном секвенировании

| Основание | Красный<br>канал | Зеленый<br>канал | Результат                                                                |
|-----------|------------------|------------------|--------------------------------------------------------------------------|
| A         | 1 (есть)         | 1 (есть)         | Кластеры, дающие интенсивный сигнал и в красном, и в зеленом<br>каналах. |
| C         | $1$ (есть)       | $0$ ( $HET$ )    | Кластеры, дающие интенсивный сигнал только в красном канале.             |
| G         | $0$ (Het)        | $0$ ( $HET$ )    | Кластеры, не дающие интенсивного сигнала в известном<br>положении.       |
|           | $0$ ( $HET$ )    | 1 (есть)         | Кластеры, дающие интенсивный сигнал только в зеленом канале.             |
|           |                  |                  |                                                                          |

# <span id="page-54-1"></span><span id="page-54-0"></span>Кластеры, проходящие фильтр

Во время цикла RTA2 отфильтровывает исходные данные, удаляя кластеры, не соответствующие порогу качества данных.

Для двухканального анализа при определении чистоты распознавания нуклеотидов RTA2 использует систему на популяционной основе. Кластеры проходят фильтр (PF), если в первых 25 циклах не более одного нуклеотида распознано с неприемлемым значением чистоты. Кластеры, не прошедшие через фильтр, не подвергаются распознаванию оснований в последующих циклах.

#### <span id="page-54-2"></span>Замечания по индексированию

Процесс распознавания оснований в ходе считывания индекса отличается от распознавания оснований в ходе других считываний.

Считывания индекса должны начинаться в случае, когда в первых двух циклах обнаружено хотя бы одно основание, отличное от G. Если считывание индекса начинается с двух оснований, распознанных как G, интенсивность сигнала не генерируется. Чтобы обеспечить выполнение демультиплексирования, сигнал должен присутствовать хотя бы в одном из двух первых циклов. Для повышения устойчивости демультиплексирования выбирайте индексированные последовательности, обеспечивающие сигнал хотя бы в одном канале (предпочтительно в обоих каналах) в каждом цикле. Следование этому правилу позволит избежать комбинаций индекса, состоящих только из оснований G в любом цикле.

- **Красный канал А или С**
- <sup>u</sup> Зеленый канал A или T

<span id="page-55-0"></span>Такой процесс распознавания оснований обеспечивает точность при анализе малоплексных образцов.

### <span id="page-55-1"></span>Оценка качества

Оценка качества, или Q-score, является прогнозом вероятности неточного распознавания основания. Чем выше балл Q-score, тем выше качество распознавания основания и тем вероятнее, что основание будет распознано правильно.

Величина Q-score представляет собой компактный способ описания низких вероятностей ошибки.  $Q(X)$  означает баллы по качеству, где  $X \rightarrow$  это оценка в баллах. В приведенной ниже таблице показана связь между показателем качества и вероятностью ошибки.

![](_page_55_Picture_137.jpeg)

#### **ПРИМЕЧАНИЕ**

Оценка качества основана на модифицированной версии алгоритма Phred.

При оценке качества вычисляется набор предикторов для каждого распознавания оснований, а затем значения предикторов используются для определения Q-score по таблице качества. Таблицы качества были созданы с целью обеспечения оптимально точного прогноза качества для запусков секвенирования, выполняемых с использованием конкретных конфигураций платформ секвенирования и версий химических реакций.

После определения баллов Q-score результаты регистрируются в файлах распознанных оснований.

Руководство по работе с системой MiniSeq

Документ № 1000000002695, версия 03 RUS. Материал № 20014309

# <span id="page-57-0"></span>Приложение C. Файлы выходных данных

![](_page_57_Picture_218.jpeg)

### <span id="page-57-1"></span>Файлы выходных данных секвенирования

<span id="page-57-4"></span>![](_page_57_Picture_219.jpeg)

#### <span id="page-57-3"></span><span id="page-57-2"></span>Структура папок выходных данных секвенирования

Управляющее программное обеспечение создает название папки выходных данных автоматически.

**Configs**

**Data**

**Intensities**

Документ № 1000000002695, версия 03 RUS. Материал № 20014309

**BaseCalls • L001** — файлы распознанных оснований, объединяемые за цикл **EL001** — объединенный файл \*.locs  $\Box$  Images **Focus**  $\Box$  L001 — фокусные изображения **n** InstrumentAnalyticsLogs — файлы журналов, описывающие этапы аналитической обработки прибором **n** InterOp — бинарные файлы отчета, используемые программой Sequencing Analysis Viewer **Logs** — файлы журналов, описывающие этапы эксплуатации Recipe — специфический для цикла секвенирования файл с набором параметров и идентификационным номером картриджа с реактивами **FRIALogs** — файлы журналов, описывающие этапы анализа **E** RTAComplete.xml **E** RTAConfiguration.xml  $\mathbb{F}$  RunInfo.xml **E** RunNotes.xml  $\Box$  RunParameters xml

# <span id="page-58-0"></span>Требования к файлам входных данных анализа

Для выполнения анализа или возврата анализа в очередь программному обеспечению Local Run Мападег требуются следующие файлы, созданные во время цикла секвенирования. Некоторые модули анализа могут требовать наличия дополнительных файлов входных данных для выполнения анализа. Дополнительные сведения см. в руководстве по рабочему процессу используемого модуля анализа.

![](_page_58_Picture_79.jpeg)

Документ № 1000000002695, версия 03 RUS. Материал № 20014309

# <span id="page-59-0"></span>Алфавитный указатель

# R

BaseSpace 1 значки передачи 26

# ı

InterOp 35, 53

Local Run Manager 5

# R

RTA<sub>v2</sub> обзор 47 прекращение 47 RTA<sub>2</sub> обработка ошибок 38 RunInfo.xml 53

# U

universal copy service 27

# $\blacktriangle$

алгоритм Phred 51 анализ программное обеспечение 5 файлы выходных данных 53 анализ, первичный 50

# Б

база данных dbSNP 8 база данных miRbase 8 база данных RefGene 8 базы данных, предварительно установленные 8

# B

визуализация, двухканальное секвенирование 49 выключение прибора 45

# г

гипохлорит натрия, промывка 30

# Д

двухканальная визуализация 49 длина считывания 13-14 документация 1, 58

# 3

замечания по индексированию 50 защелка проточной кюветы 3 значки ошибки и предупреждения 5 состояние 5 значки активности 26

# И

имя и пароль системного пользователя 9 имя пользователя и пароль 9 интенсивности 49 использованные реактивы утилизация 19, 23, 31

# K

картридж с реактивами емкость № 28 30 обзор 6 подготовка 14 кластеры, проходящие фильтр 50 кнопка питания 4.9 комплекты 5 **КОМПОНЕНТЫ** отсек визуализации 2 отсек проточной кюветы 3 отсек реактивов 2 строка состояния 2

Документ № 1000000002695, версия 03 RUS. Материал № 20014309

конфигурация анализа [16](#page-20-1)

#### **М**

место на жестком диске [38](#page-42-2) местоположение кластера создание шаблона [48](#page-52-1) местоположение папки [16](#page-20-2)

# **Н**

настройка запуска, расширенные опции [10](#page-14-1) настройки конфигурации [43](#page-47-1)

# **О**

обновление программного обеспечения [32](#page-36-1) обучение [1](#page-5-4) отсек визуализации [2](#page-6-1) отсек проточной кюветы [3](#page-7-0) отсек реактивов [2](#page-6-1) отслеживание по RFID [5](#page-9-3) оценки Q-score [51](#page-55-1) ошибки вероятность [51](#page-55-1) ошибки и предупреждения [5](#page-9-2) в файлах выходных данных [38](#page-42-1)

# **П**

параметры цикла ручной режим [16](#page-20-2) передача данных [26](#page-30-0) служба универсального копирования [27](#page-31-2) переключатель питания [9](#page-13-2) поддержка клиентов [58](#page-62-1) поиск и устранение неисправностей место на жестком диске [38](#page-42-2) опции контакта [36](#page-40-1) проверка перед запуском [36](#page-40-2) проверка системы [41](#page-45-1) файлы цикла [35](#page-39-3) числовые показатели плохого качества [39](#page-43-1) помощь, техническая [58](#page-62-1) предупреждения о состоянии [5](#page-9-2) прибор запуск [9](#page-13-2) кнопка питания [4](#page-8-0) настройки конфигурирования [43](#page-47-1)

проверка перед запуском [20](#page-24-0), [25](#page-29-1), [36](#page-40-2) проверка системы [41](#page-45-1) программное обеспечение автоматическое обновление [33](#page-37-0) анализ [5](#page-9-1) анализ изображений, распознавание оснований [5](#page-9-1) инициализация [9](#page-13-2) настройки конфигурации [43](#page-47-1) обновление вручную [33](#page-37-1) проверка обновлений [11](#page-15-1) продолжительность запуска [13](#page-17-2) управление прибором [5](#page-9-1) программное обеспечение Real-Time Analysis [1](#page-5-3), [5](#page-9-1) результаты [53](#page-57-4) программное обеспечение Sequencing Analysis Viewer [13](#page-17-3) продолжительность запуска [13](#page-17-2) промывка автоматическая [27](#page-31-3) компоненты промывки [29](#page-33-3) расходные материалы, приобретаемые пользователем [29](#page-33-3) ручная промывка [29](#page-33-3) промывка после запуска [27](#page-31-3) промывка прибора [29](#page-33-3) проточная кювета обзор [6](#page-10-1) подготовка [14](#page-18-4) регибридизация [39](#page-43-1) типы [1](#page-5-3) профилактическое техническое обслуживание [29](#page-33-4) прохождение фильтра (ПФ) [50](#page-54-1)

# **Р**

рабочий процесс гипохлорит натрия [30](#page-34-0) замечания по индексированию [50](#page-54-2) использованные реактивы [19,](#page-23-0) [23](#page-27-0) картридж с реактивами [14](#page-18-3), [18,](#page-22-0) [22](#page-26-0) конфигурация анализа [16](#page-20-1) проверка перед запуском [20,](#page-24-0) [25](#page-29-1) продолжительность запуска [13](#page-17-2) расширенные опции загрузки [10](#page-14-1) ручной режим [16](#page-20-2) секвенирование [48](#page-52-2) числовые показатели запуска [25](#page-29-2) рабочий процесс секвенирования [48](#page-52-2)

Документ № 1000000002695, версия 03 RUS. Материал № 20014309

распознавание оснований двухканальное [49](#page-53-0) замечания по индексированию [50](#page-54-2) расположение кластера файлы [53](#page-57-4) расходные материалы [5](#page-9-3) вода лабораторного класса [12](#page-16-0) картридж с реактивами [6](#page-10-0) приобретаемые пользователем [12](#page-16-1) проточная кювета [6](#page-10-1) расходные материалы для промывки [29-](#page-33-3) [30](#page-33-3) технической обслуживание прибора [12](#page-16-2) циклы секвенирования [12](#page-16-1) расходные материалы, приобретаемые пользователем [12](#page-16-1) расширенные опции загрузки [10](#page-14-1) реактивы [5](#page-9-3) надлежащая утилизация [18,](#page-22-0) [22](#page-26-0) регибридизация праймеров [39](#page-43-1) регибридизация, считывание1 [39](#page-43-1) ручная конфигурация [16](#page-20-2)

# **С**

слив расходных материалов [10](#page-14-2) совместимость отслеживание по RFID [5-6](#page-9-3) проточная кювета, картридж с реактивами [5](#page-9-3) создание шаблона [48](#page-52-1) страницы раздела поддержки [1](#page-5-4) строка состояния [2](#page-6-1)

# **Т**

таблицы качества [51](#page-55-1) техническая поддержка [58](#page-62-1) техническое обслуживание прибора расходные материалы [12](#page-16-2) техническое обслуживание, профилактическое [29](#page-33-4)

# **У**

указания в отношении воды лабораторного класса [12](#page-16-0) управление прибором выключение [45](#page-49-2) управляющее программное обеспечение [5](#page-9-1)

# **Ф**

фазирование предварительное фазирование [49](#page-53-1) файлы locs [53](#page-57-4) файлы RunInfo.xml [35,](#page-39-2) [53](#page-57-3) файлы выходных данных [53](#page-57-4) файлы выходных данных, секвенирование [53](#page-57-4) файлы журнала GlobalLog [38](#page-42-1) LaneNLog [38](#page-42-1) файлы распознанных оснований [53](#page-57-4) файлы фильтра [53](#page-57-4) фильтр чистоты [50](#page-54-1) формамид, положение №6 [27](#page-31-4)

# **Ц**

циклы в процессе считывания [14](#page-18-5)

# **Ч**

числовые показатели распознавание оснований [49](#page-53-0) циклы интенсивности [26](#page-30-1) циклы плотности кластеров [26](#page-30-1) числовые показатели запуска [25](#page-29-2) чистота сигнала [50](#page-54-1)

# **Э**

эталонные геномы пользовательские геномы [45](#page-49-3) предварительно установленные [8](#page-12-1) формат файла [8](#page-12-1)

Документ № 1000000002695, версия 03 RUS. Материал № 20014309

# <span id="page-62-1"></span><span id="page-62-0"></span>Техническая помощь

# Для получения технической помощи свяжитесь со службой технической поддержки компании Illumina.

Веб-сайт: [www.illumina.com](http://www.illumina.com/) Электронная почта: [techsupport@illumina.com](mailto:techsupport@illumina.com)

# Номера телефонов службы поддержки клиентов Illumina

![](_page_62_Picture_215.jpeg)

**Паспорта безопасности веществ (SDS)** можно найти на сайте компании Illumina по адресу [support.illumina.com/sds.html](http://support.illumina.com/sds.html).

**Документацию о продукции** можно скачать с веб-сайта [support.illumina.com](http://support.illumina.com/).

Документ № 1000000002695, версия 03 RUS. Материал № 20014309

Руководство по работе с системой MiniSeq

Документ № 1000000002695, версия 03 RUS. Материал № 20014309

Документ № 1000000002695, версия 03 RUS Материал № 20014309

![](_page_64_Picture_1.jpeg)

Illumina 5200 Illumina Way San Diego, California 92122 U. S. A. (США) +1 800-809-ILMN (4566) +1 858-202-45-66 (за пределами Северной Америки) techsupport@illumina.com www.illumina.com

**Исключительно для использования в научно-исследовательских целях. Не предназначено для использования в диагностических процедурах.**

# illumina®

© Illumina, Inc., 2020 г. Все права защищены.